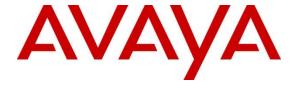

#### **DevConnect Program**

# Application Notes for Speakerbus ARIA iDUCX virtual deskstation with Avaya Aura® Communication Manager and Avaya Aura® Session Manager – Issue 1.0

#### **Abstract**

These Application Notes describe the steps required to connect Speakerbus ARIA iDUCX virtual deskstation v4.1 to Avaya Aura® Session Manager R10.1 and Avaya Aura® Communication Manager R10.1 as a SIP user. Avaya Aura® Communication Manager features can be made available in addition to the standard features supported on the Speakerbus ARIA iDUCX virtual deskstation.

Readers should pay attention to **Section 2**, in particular the scope of testing as outlined in **Section 2.1** as well as any observations noted in **Section 2.2**, to ensure that their own use cases are adequately covered by this scope and results.

Information in these Application Notes has been obtained through DevConnect compliance testing and additional technical discussions. Testing was conducted via the DevConnect Program at the Avaya Solution and Interoperability Test Lab.

#### 1. Introduction

These Application Notes describe the steps required to connect Speakerbus ARIA iDUCX virtual deskstation v4.1 to Avaya Aura® Session Manager R10.1 and Avaya Aura® Communication Manager R10.1 as a SIP user. Also described, is how Avaya Aura® Communication Manager features can be made available in addition to the standard features supported by Speakerbus ARIA iDUCX virtual deskstation. In this configuration, the Off-PBX Stations (OPS) feature set is extended from Avaya Aura® Communication Manager to the Speakerbus iDUCX virtual deskstation, providing the softphone with enhanced calling features.

The table below provides a summary of the supported features available on Speakerbus ARIA iDUCX virtual deskstation with the Avaya SIP offer. Some features are supported locally in Speakerbus ARIA iDUCX virtual deskstation, while others are only available with Communication Manager and Session Manager with OPS. In addition to basic calling capabilities, the Internet Engineering Task Force (IETF) has defined a supplementary set of calling features, often referred to as the SIPPING-19 [5]. This provides a useful framework to describe product capabilities and compare features supported by various equipment vendors. Additional features beyond the SIPPING-19 can be extended to Speakerbus ARIA iDUCX virtual deskstation using OPS.

Some OPS features listed in the following table can be invoked by dialing a Feature Name Extension (FNE). A speed dial button on the Speakerbus ARIA iDUCX virtual deskstation can also be programmed to an FNE. Other features, such as Exclusion/Privacy and Call Forwarding, are available by using the AST (Advanced SIP Telephony) FNU (Feature Name URI). Communication Manager automatically handles many other standard features via OPS, such as call coverage, trunk selection using Automatic Alternate Routing (AAR) and Automatic Route Selection (ARS), Class of Service (COS), Class of Restriction (COR), and voice messaging. Details on operation and administration of OPS can be found in References [2] and [3]. The Avaya SIP solution requires all SIP telephones to be configured on Communication Manager as OPS. Items in the table below shown in **bold** were tested using an FNU or FNE.

| FEATURE                     | SUPPO          | ORTED                   | COMMENTS |
|-----------------------------|----------------|-------------------------|----------|
|                             | Locally at the | With Avaya<br>SIP Offer |          |
|                             | phone          | SIP Offer               |          |
| Basic Calling Features      |                |                         |          |
| Extension to Extension Call | Yes            | Yes                     |          |
| Basic Call to legacy phones | No             | Yes                     |          |
| Speed Dial Buttons          | Yes            | Yes                     |          |
| Message Waiting Support     | Yes            | Yes                     |          |

| FEATURE                     | SUPPORTE       | D              | COMMENTS                                   |  |  |  |  |  |  |
|-----------------------------|----------------|----------------|--------------------------------------------|--|--|--|--|--|--|
|                             | Locally at the | With Avaya SIP |                                            |  |  |  |  |  |  |
|                             | phone          | Offer          |                                            |  |  |  |  |  |  |
| SIPPING-19 Features         |                |                |                                            |  |  |  |  |  |  |
| Call Hold                   | Yes            | Yes            |                                            |  |  |  |  |  |  |
| Consultation Hold           | Yes            | Yes            |                                            |  |  |  |  |  |  |
| Unattended Transfer         | Yes            | Yes            |                                            |  |  |  |  |  |  |
| Attended Transfer           | Yes            | Yes            |                                            |  |  |  |  |  |  |
| Call Forward All            | Yes            | Yes            | Local menu option on ARIA iDUCX and FNU    |  |  |  |  |  |  |
| Call Forward Busy/No answer | Yes            | Yes            | Local menu option on<br>ARIA iDUCX and FNU |  |  |  |  |  |  |
| Call Forward Cancel         | Yes            | Yes            | Local menu option on<br>ARIA iDUCX and FNU |  |  |  |  |  |  |
|                             |                |                | 711171 IDOCA and Tivo                      |  |  |  |  |  |  |
| Find me                     | No             | Yes            | Via OPS Coverage Paths                     |  |  |  |  |  |  |
| Incoming call screening     | No             | Yes            | Via OPS Class Of                           |  |  |  |  |  |  |
|                             |                |                | Restriction                                |  |  |  |  |  |  |
| Outgoing call screening     | No             | Yes            | Via OPS Class Of                           |  |  |  |  |  |  |
|                             |                |                | Restriction                                |  |  |  |  |  |  |
| Call Park/Unpark            | No             | Yes            | Via OPS FNE                                |  |  |  |  |  |  |
| Call Pickup                 | No             | Yes            | Via OPS FNE                                |  |  |  |  |  |  |
| Automatic Redial            | No             | Yes            | Via OPS FNE                                |  |  |  |  |  |  |
| OPS – Selected Additional   | Station-Side   | e Features     |                                            |  |  |  |  |  |  |
| Conference on answer        | No             | Yes            | Via OPS FNE                                |  |  |  |  |  |  |
| Directed call pickup        | No             | Yes            | Via OPS FNE                                |  |  |  |  |  |  |
| Drop last added party       | No             | Yes            | Via OPS FNE                                |  |  |  |  |  |  |
| Exclusion/Privacy           | Yes            | Yes            | Local hard key on                          |  |  |  |  |  |  |
|                             |                |                | ARIA iDUCX using                           |  |  |  |  |  |  |
|                             |                |                | FNU                                        |  |  |  |  |  |  |
| Last number dialed          | Yes            | Yes            | Via OPS FNE                                |  |  |  |  |  |  |
| Priority Call               | No             | Yes            | Via OPS FNE, ARIA                          |  |  |  |  |  |  |
|                             |                |                | iDUCX doesn`t support                      |  |  |  |  |  |  |
|                             |                |                | distinctive ring indication                |  |  |  |  |  |  |
| Send All Calls              | No             | Yes            | Via OPS FNE                                |  |  |  |  |  |  |
| Send All Calls Cancel       | No             | Yes            | Via OPS FNE                                |  |  |  |  |  |  |
| Transfer to Voicemail       | No             | Yes            | Via OPS FNE                                |  |  |  |  |  |  |
| Whisper Page                | No             | Yes            | Via OPS FNE                                |  |  |  |  |  |  |

Table 1

# 2. General Test Approach and Test Results

To verify interoperability of the Speakerbus ARIA iDUCX virtual deskstation with Communication Manager and Session Manager, calls were made between Speakerbus ARIA iDUCX virtual deskstation softphones and Avaya SIP, H.323 and Digital stations exercising common PBX features. The telephony features were activated and deactivated using buttons and menu options on Speakerbus ARIA iDUCX virtual deskstation, FNEs, and FNUs.

DevConnect Compliance Testing is conducted jointly by Avaya and DevConnect members. The jointly defined test plan focuses on exercising APIs and/or standards-based interfaces pertinent to the interoperability of the tested products and their functionalities. DevConnect Compliance Testing is not intended to substitute full product performance or feature testing performed by DevConnect members, nor is it to be construed as an endorsement by Avaya of the suitability or completeness of a DevConnect member's solution.

Avaya's formal testing and Declaration of Conformity is provided only on the headsets/Smartphones that carry the Avaya brand or logo. Avaya may conduct testing of non-Avaya headset/handset to determine interoperability with Avaya phones. However, Avaya does not conduct the testing of non-Avaya headsets/Smartphones for: Acoustic Pressure, Safety, Hearing Aid Compliance, EMC regulations, or any other tests to ensure conformity with safety, audio quality, long-term reliability or any regulation requirements. As a result, Avaya makes no representations whether a particular non-Avaya headset will work with Avaya's telephones or with a different generation of the same Avaya telephone.

Since there is no industry standard for handset interfaces, different manufacturers utilize different handset/headset interfaces with their telephones. Therefore, any claim made by a headset vendor that its product is compatible with Avaya telephones does not equate to a guarantee that the headset will provide adequate safety protection or audio quality.

Avaya recommends our customers implement Avaya solutions using appropriate security and encryption capabilities enabled by our products. The testing referenced in these DevConnect Application Notes included the enablement of supported encryption capabilities in the Avaya products. Readers should consult the appropriate Avaya product documentation for further information regarding security and encryption capabilities supported by those Avaya products.

Support for these security and encryption capabilities in any non-Avaya solution component is the responsibility of each individual vendor. Readers should consult the appropriate vendor-supplied product documentation for more information regarding those products.

For the testing associated with these Application Notes, the interface between Avaya systems and Speakerbus ARIA iDUCX virtual deskstation did not include use of any specific encryption features as requested by Speakerbus.

**Note:** Compliance testing was carried out using both UDP and TCP as the transport for SIP signaling.

#### 2.1. Interoperability Compliance Testing

Interoperability compliance testing covered the following features and functionality:

- Registration of Speakerbus ARIA iDUCX virtual deskstation with Session Manager.
- Calls between Speakerbus ARIA iDUCX virtual deskstation and Avaya SIP, H.323, and digital stations with correct calling/called name presentation.
- Codec Support and Direct IP-IP Media (shuffling).
- Hold/Retrieve operations.
- Supervised and blind transfers.
- Conference.
- Bridged appearances.
- Barge in and Privacy.
- Voicemail and message waiting indicators (MWI).
- Extended telephony features using Communication Manager Feature Name Extensions (FNEs) shown in bold in **Table 1**.
- Call forwarding (busy and no-answer) and Send All Calls using Call Forwarding and Send All Call FNU`s.
- Serviceability testing after a Speakerbus ARIA iDUCX virtual deskstation restart and loss of IP connection.

#### 2.2. Test Results

All the test cases passed successfully.

#### 2.3. Support

For technical support of Speakerbus products contact the Speakerbus Service Desk:

Web: <a href="http://www.speakerbus.com">http://www.speakerbus.com</a>Email: <a href="support@speakerbus.com">support@speakerbus.com</a>

• Telephone: +1 (646) 289-4700 in North America

+44 (0) 870 240 7252 in Europe

+65 6590 9228 in Asia

# 3. Reference Configuration

**Figure** 1 illustrates the network topology used during compliance testing. The Avaya solution consists of a Communication Manager, Session Manager along with a Media Gateway and a Media Server. System Manager was used to provision Communication Manager and Session Manager. Speakerbus ARIA iDUCX virtual deskstations were connected to the LAN and connect to Session Manager via the Speakerbus ICB server. SIP, Digital and H.323 telephones were used to place calls to and receive calls from the Speakerbus ARIA iDUCX virtual deskstation. Avaya Messaging was used to provide and test voicemail and message waiting facilities.

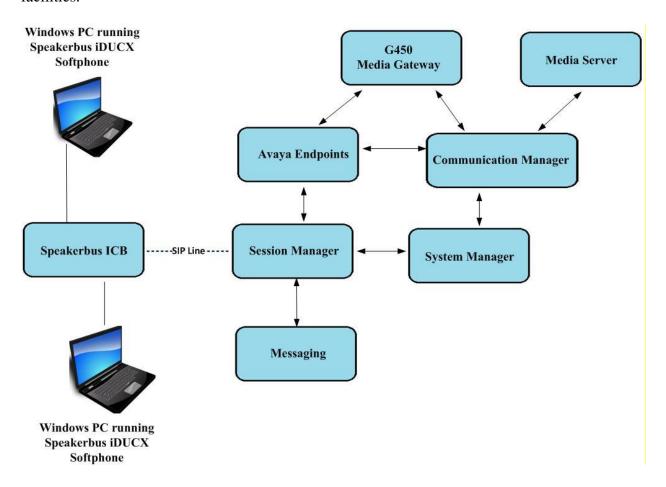

Figure 1: Avaya Aura® Communication Manager and Avaya Aura® Session Manager with the Speakerbus solution

# 4. Equipment and Software Validated

The following equipment and software were used for the sample configuration provided:

| Avaya Equipment/Software             | Release/Version                                                           |
|--------------------------------------|---------------------------------------------------------------------------|
| Avaya Aura® System Manager           | 10.1.2.0<br>Build no. 10.1.0.0.537353<br>Software update 10.1.2.0.0715476 |
| Avaya Aura® Session Manager          | 10.1<br>Build No. – 10.1.2.0.1012016                                      |
| Avaya Aura® Communication Manager    | 10.1.2.0 – FP2<br>Update 01.0.974.0-27783                                 |
| Avaya Messaging                      | 11.0 SP2<br>Build 11.0.0.324                                              |
| Avaya Aura® Media Server             | 10.1.0.101                                                                |
| Avaya Media Gateway G450             | 42.7.0 /2                                                                 |
| Avaya J100 Series (H323) Deskphone   | 6.8.5.3.2                                                                 |
| Avaya J100 Series (SIP) Deskphone    | 4.0.14.0.7                                                                |
| Avaya 9404 Digital Deskphone         | 17.0                                                                      |
| Speakerbus Equipment/Software        | Release/Version                                                           |
| Speakerbus iCMS with iManager        | V4.001.1.0                                                                |
| Speakerbus iCS Server                | V3.200.4.0                                                                |
| Speakerbus iGS Server                | V2.000.2.0                                                                |
| Speakerbus iCB Server                | V2.100.5.0                                                                |
| Speakerbus iWS                       | V2.610.3.0                                                                |
| Speakerbus iDUCX Virtual Deskstation | V4.100.5.0                                                                |

# 5. Configure Avaya Aura® Communication Manager

No specific changes were made on Communication Manager to facilitate the connection of the Speakerbus ARIA iDUCX virtual deskstation with Session Manager. The Speakerbus ARIA iDUCX virtual deskstation softphone utilizes some of the features provided by Communication Manager. These features along with the dial plan, SIP trunk and coverage path are displayed in this section to provide the reader with some helpful information on how Communication Manager was setup for compliance testing.

Every site will have a unique setup, the information contained in the System Parameters Features or the System Parameters Customer Options will be suited to that particular site. The information provided in this section serves to show how this system was setup during compliance testing and is <u>not</u> an instruction guide to setup the Communication Manager for Speakerbus ARIA iDUCX virtual deskstation to work. For all other provisioning information such as initial installation and configuration, please refer to the product documentation in **Section 10**.

Configuration and verification operations on Communication Manager illustrated in this section were all performed using Communication Manager System Administration Terminal (SAT). Communication Manager information displayed in this section can be summarized as follows:

- System Parameters and Features.
- SIP Trunk.
- Call Routing for SIP Phones.
- Feature Access Codes (FACs).
- Feature Name Extensions (FNEs).
- Class of Service (COS).
- Class of Restriction (COR).
- Coverage Path.

**Note:** Any settings not in **Bold** in the following screen shots may be left as default.

# 5.1. Verify System Parameters and Features

Each Communication Manager system will have its own setup with different System Parameters and Features configured depending on the requirement of the customer. Here is a snapshot of some of these values that were configured on the DevConnect lab for compliance testing.

# 5.1.1. Verify System Parameters Customer Options

The license file installed on the system controls these attributes. If a required feature is not enabled or there is insufficient capacity, contact an authorized Avaya sales representative Use the **display system-parameters customer-options** command to determine these values. On **Page 1**, verify that the **Maximum Off-PBX Telephones** allowed in the system is sufficient. One OPS station is required per Speakerbus ARIA iDUCX virtual deskstation.

```
display system-parameters customer-options
                                                                   1 of 12
                                                            Page
                               OPTIONAL FEATURES
    G3 Version: V18
                                                Software Package: Enterprise
      Location: 2
                                                 System ID (SID): 1
      Platform: 28
                                                 Module ID (MID): 1
                                                         USED
                           Platform Maximum Ports: 6400 82
                             Maximum Stations: 2400
                                                            22
                         Maximum XMOBILE Stations: 2400
                                                              0
               Maximum Off-PBX Telephones - EC500: 9600
                                                              0
               Maximum Off-PBX Telephones - OPS: 9600
                                                            18
               Maximum Off-PBX Telephones - PBFMC: 9600
Maximum Off-PBX Telephones - PVFMC: 9600
                                                              0
                                                              0
               Maximum Off-PBX Telephones - SCCAN: 0
                                                              0
                                                              0
                    Maximum Survivable Processors: 313
        (NOTE: You must logoff & login to effect the permission changes.)
```

# On **Page 2** of the **System-Parameters Customer-Options** form, verify that the number of **Maximum Administered SIP Trunks** supported by the system is sufficient.

| display system-parameters customer-options OPTIONAL FEATURES |         | Page     | 2 of    | 12 |
|--------------------------------------------------------------|---------|----------|---------|----|
| IP PORT CAPACITIES                                           |         | USED     |         |    |
| Maximum Administered H.323 Trunks:                           | 4000    | 0        |         |    |
| Maximum Concurrently Registered IP Stations:                 | 1000    | 2        |         |    |
| Maximum Administered Remote Office Trunks:                   | 4000    | 0        |         |    |
| Max Concurrently Registered Remote Office Stations:          | 1000    | 0        |         |    |
| Maximum Concurrently Registered IP eCons:                    | 68      | 0        |         |    |
| Max Concur Reg Unauthenticated H.323 Stations:               | 100     | 0        |         |    |
| Maximum Video Capable Stations:                              | 2400    | 0        |         |    |
| Maximum Video Capable IP Softphones:                         | 1000    | 1        |         |    |
| Maximum Administered SIP Trunks:                             | 4000    | 50       |         |    |
| Max Administered Ad-hoc Video Conferencing Ports:            | 4000    | 0        |         |    |
| Max Number of DS1 Boards with Echo Cancellation:             | 80      | 0        |         |    |
|                                                              |         |          |         |    |
|                                                              |         |          |         |    |
|                                                              |         |          |         |    |
|                                                              |         |          |         |    |
|                                                              |         |          |         |    |
| (NOTE: You must logoff & login to effect the                 | e permi | ssion ch | anges.) |    |

#### 5.1.2. Define System Features

Use the **change system-parameters features** command to administer system wide features for SIP endpoints. Those related to features listed in **Section 1** are shown in bold. These are all standard Communication Manager features that are also available to OPS stations. On **Page 18**, set the **Whisper Page Tone Given To** field to **all**.

```
change system-parameters features
                                                            Page 18 of 19
                        FEATURE-RELATED SYSTEM PARAMETERS
INTERCEPT TREATMENT PARAMETERS
       Invalid Number Dialed Intercept Treatment: tone
                  Invalid Number Dialed Display:
    Restricted Number Dialed Intercept Treatment: tone
               Restricted Number Dialed Display:
   Intercept Treatment On Failed Trunk Transfers? n
WHISPER PAGE
   Whisper Page Tone Given To: all
6400/8400/2420J LINE APPEARANCE LED SETTINGS
                    Station Putting Call On Hold: green wink
                     Station When Call is Active: steady
         Other Stations When Call Is Put On Hold: green wink
              Other Stations When Call Is Active: green
                                         Ringing: green flash
                                            Idle: steady
                              Pickup On Transfer? y
```

#### On **Page 19** make sure **Directed Call Pickup** is set to **y**.

```
chnage system-parameters features
                                                                Page 19 of 19
                         FEATURE-RELATED SYSTEM PARAMETERS
IP PARAMETERS
            Direct IP-IP Audio Connections? y
                                                         IP Audio Hairpinning? n
                   Synchronization over IP? n Allow SIP-H323 Video in SDES? y
    Initial INVITE with SDP for secure calls? y
                SIP Endpoint Managed Transfer? n
  Expand ISDN Numbers to International for 1XCES? N
CALL PICKUP
  Maximum Number of Digits for Directed Group Call Pickup: 4
                  Call Pickup on Intercom Calls? y

Call Pickup Alerting? y

dged Appearance on Call Pickup? y

Directed Call Pickup? y
   Temporary Bridged Appearance on Call Pickup? y
                     Extended Group Call Pickup: simple
                  Enhanced Call Pickup Alerting? n
   Call Pickup for Call to Coverage Answer Group? y
                         Display Information With Bridged Call? n
  Keep Bridged Information on Multiline Displays During Calls? y
                   PIN Checking for Private Calls? n
```

#### 5.2. Configure SIP Trunk

In the **Node Names IP** form, note the IP Address of the **procr** and the Session Manager (**sm101x**). The host names will be displayed throughout the other configuration screens of Communication Manager and Session Manager. Type **display node-names ip** to show all the necessary node names.

```
display node-names ip
                               IP NODE NAMES
                   IP Address
IPOffice
                10.10.40.25
aes101x
                 10.10.40.16
ams101x
                 10.10.40.17
default
                 0.0.0.0
g450
                 10.10.40.15
                 10.10.40.13
procr
procr6
sm101x
                  10.10.40.12
```

In the **IP Network Region** form, the **Authoritative Domain** field is configured to match the domain name configured on Session Manager in **Section 6.1.1**. In this configuration, the domain name is **greaneyp.sil6.avaya.com**. The **IP Network Region** form also specifies the **IP Codec Set** to be used. This codec set will be used for calls routed over the SIP trunk to Session Manager as **ip-network region 1** is specified in the SIP signaling group.

```
display ip-network-region 1
                                                                  1 of 20
                                                            Page
                              IP NETWORK REGION
  Region: 1
Location: 1 Authoritative Domain: greaneyp.sil6.avaya.com
   Name: Default region
                               Intra-region IP-IP Direct Audio: yes
MEDIA PARAMETERS
     Codec Set: 1
                              Inter-region IP-IP Direct Audio: yes
  UDP Port Min: 2048
                                          IP Audio Hairpinning? y
  UDP Port Max: 3329
DIFFSERV/TOS PARAMETERS
Call Control PHB Value: 46
       Audio PHB Value: 46
       Video PHB Value: 26
802.1P/Q PARAMETERS
Call Control 802.1p Priority: 6
      Audio 802.1p Priority: 6
       Video 802.1p Priority: 5
                                 AUDIO RESOURCE RESERVATION PARAMETERS
H.323 IP ENDPOINTS
                                                        RSVP Enabled? n
 H.323 Link Bounce Recovery? y
 Idle Traffic Interval (sec): 20
  Keep-Alive Interval (sec): 5
           Keep-Alive Count: 5
```

In the **IP Codec Set** form, select the audio codecs supported by the Speakerbus ARIA iDUCX virtual deskstation. The Speakerbus ARIA iDUCX virtual deskstation currently supports G.711 only but these other codecs were added as default. Note that IP codec set 1 was specified in IP Network Region 1 shown above. Multiple codecs may be specified in the **IP Codec Set** form in order of preference; the example below includes **G.711A** (a-law), which is supported by Speakerbus ARIA iDUCX virtual deskstation. Note the **Media Encryption** includes a setting of **none** to allow for unencrypted media.

Prior to configuring a SIP trunk group for communication with Session Manager, a SIP signaling group must be configured. The configuration of the Signaling group used to send calls from Communication Manager to Session Manager for SIP users is as follows.

- Set the **Group Type** field to **sip**.
- Set the **Transport Method** to the appropriate setting, in this case it was set to **tls**.
- The **Peer Detection Enabled** field should be set to **y** allowing the Communication Manager to automatically detect if the peer server is a Session Manager.
- Specify the node names for the procr and the Session Manager node name as the two
  ends of the signaling group in the Near-end Node Name field and the Far-end Node
  Name field, respectively. These values are taken from the IP Node Names form shown
  above
- Set the **Near-end Node Name** to **procr**. This value is taken from the **IP Node Names** form shown above.
- Set the **Far-end Node Name** to the node name defined for the Session Manager (node name **sm101x**).
- Ensure that the recommended TLS port value of **5061** is configured in the **Near-end Listen Port** and the **Far-end Listen Port** fields.
- In the **Far-end Network Region** field, enter the IP Network Region configured above. This field logically establishes the **far-end** for calls using this signaling group as network region 1.
- **Far-end Domain** was set to the domain used during compliance testing.
- The **DTMF over IP** field should remain set to the default value of **rtp-payload**. This value enables Communication Manager to send DTMF transmissions using RFC 2833.

- The **Direct IP-IP Audio Connections** field is set to **y**.
- **Initial IP-IP Direct Media** is set to **n**.
- The default values for the other fields may be used.

```
change signaling-group 11
                                                                  Page
                                                                        1 of
                                SIGNALING GROUP
Group Number: 11
                              Group Type: sip
 IMS Enabled? n
                        Transport Method: tls
        Q-SIP? n
     IP Video? n
                                                    Enforce SIPS URI for SRTP? n
 Peer Detection Enabled? y Peer Server: SM
 Prepend '+' to Outgoing Calling/Alerting/Diverting/Connected Public Numbers? y
Remove '+' from Incoming Called/Calling/Alerting/Diverting/Connected Numbers? n
Alert Incoming SIP Crisis Calls? n
   Near-end Node Name: procr
                                             Far-end Node Name: sm101x
Near-end Listen Port: 5061
                                           Far-end Listen Port: 5061
                                        Far-end Network Region: 1
Far-end Domain: greaneyp.sil6.avaya.com
                                             Bypass If IP Threshold Exceeded? n
Incoming Dialog Loopbacks: eliminate
                                                      RFC 3389 Comfort Noise? n
DTMF over IP: rtp-payload
Session Establishment Timer(min): 3
                                              Direct IP-IP Audio Connections? y
                                                        IP Audio Hairpinning? n
        Enable Layer 3 Test? Y
                                                  Initial IP-IP Direct Media? n
                                                  Alternate Route Timer(sec): 6
```

The Trunk Groups used to send calls between Communication Manager and Session Manager was setup as follows. Enter a descriptive name in the **Group Name** field. Set the **Group Type** field to **sip**. Enter a **TAC** code compatible with the Communication Manager dial plan. Set the **Service Type** field to **tie**. Specify the signaling group associated with this trunk group in the **Signaling Group** field and specify the **Number of Members** supported by this SIP trunk group. Accept the default values for the remaining fields.

```
change trunk-group 11
                                                                 1 of
                                                          Page
                              TRUNK GROUP
                                                   CDR Reports: y
Group Number: 1
                                 Group Type: sip
 Group Name: SIP Phones
                                       COR: 1
                                                   TN: 1 TAC: *811
  Direction: two-way Outgoing Display? y
Dial Access? n
                                               Night Service:
Queue Length: 0
Service Type: tie
                                Auth Code? n
                                           Member Assignment Method: auto
                                                    Signaling Group: 11
                                                  Number of Members: 10
```

On **Page 2** of the trunk-group form the **Preferred Minimum Session Refresh Interval (sec)** field was set to a value of **1200** to prevent unnecessary SIP messages during call setup. Session refresh is used throughout the duration of the call, to check the other side has not gone away. This may be changed if required by Speakerbus.

```
change trunk-group 11
Group Type: sip

TRUNK PARAMETERS
Unicode Name: auto

Redirect On OPTIM Failure: 5000

SCCAN? n
Digital Loss Group: 18
Preferred Minimum Session Refresh Interval(sec): 1200

Disconnect Supervision - In? y Out? y

XOIP Treatment: auto
Delay Call Setup When Accessed Via IGAR? n
```

Settings on **Page 3** can be left as default. However, the **Numbering Format** in the example below is set to **private**.

```
change trunk-group 11
                                                                         5
                                                           Page
                                                                  3 of
TRUNK FEATURES
         ACA Assignment? n
                                     Measured: none
                                                       Maintenance Tests? y
   Suppress # Outpulsing? n Numbering Format: private
                                           UUI Treatment: shared
                                          Maximum Size of UUI Contents: 128
                                             Replace Restricted Numbers? n
                                            Replace Unavailable Numbers? n
                               Modify Tandem Calling Number: no
              Send UCID? y
Show ANSWERED BY on Display? y
DSN Term? n
```

#### Settings on **Page 4** are as follows.

```
display trunk-group 11

SHARED UUI FEATURE PRIORITIES

ASAI: 1

Universal Call ID (UCID): 2

MULTI SITE ROUTING (MSR)

In-VDN Time: 3

VDN Name: 4

Collected Digits: 5

Other LAI Information: 6

Held Call UCID: 7

ECD UUI: 8
```

#### Settings on **Page 5** are as follows.

```
change trunk-group 11
                                                                    5 of 5
                                                             Page
                              PROTOCOL VARIATIONS
                                       Mark Users as Phone? y
Prepend '+' to Calling/Alerting/Diverting/Connected Number? n
                       Send Transferring Party Information? y
                                  Network Call Redirection? y
          Build Refer-To URI of REFER From Contact For NCR? n
                                     Send Diversion Header? n
                                   Support Request History? y
                              Telephone Event Payload Type: 101
                      Convert 180 to 183 for Early Media? n
                Always Use re-INVITE for Display Updates? n
                      Identity for Calling Party Display: From
         Block Sending Calling Party Location in INVITE? n
               Accept Redirect to Blank User Destination? n
                                            Enable O-SIP? n
        Interworking of ISDN Clearing with In-Band Tones: keep-channel-active
                              Request URI Contents: may-have-extra-digits
```

#### 5.3. Configure Call Routing for SIP phones

For compliance testing all calls beginning with 31 with a total length of 4 digits were to be sent across the SIP trunk to Session Manager as all SIP phones begin with 31. Automatic Alternate Routing (aar) was used to route the calls.

#### 5.3.1. Administer Dial Plan

Use the **change dialplan analysis** command to define the dial plan used in the system. This includes all telephone extensions, OPS Feature Name Extensions (FNEs), and Feature Access Codes (FACs). To define the FNEs for the OPS features listed in **Section 5.5**, a Feature Access Code (FAC) must also be specified for the corresponding feature. In the sample configuration, telephone extensions are four digits long and begin with **3**, FNEs are also four digits beginning with **1**, and the FACs have formats as indicated with a **Call Type** of **fac**, these begin with either a \* or a # as shown in **Section 5.4**.

| change dialpla | n analysis |                               |      |        | Page 1 of 12  |
|----------------|------------|-------------------------------|------|--------|---------------|
|                |            | DIAL PLAN ANALY:<br>Location: |      | Po     | rcent Full: 5 |
|                |            | LOCACIOII.                    | all  | re     | icent ruii. J |
| Dialed T       | otal Call  | Dialed Total                  | Call | Dialed | Total Call    |
| String L       | ength Type | String Length                 | Type | String | Length Type   |
| 1              | 4 udp      |                               |      |        |               |
| 2              | 4 udp      |                               |      |        |               |
| 3              | 4 ext      |                               |      |        |               |
| 5              | 4 udp      |                               |      |        |               |
| 6              | 4 ext      |                               |      |        |               |
| 8              | 1 fac      |                               |      |        |               |
| 9              | 1 fac      |                               |      |        |               |
| *8             | 4 dac      |                               |      |        |               |
| *              | 3 fac      |                               |      |        |               |
| #              | 3 fac      |                               |      |        |               |

#### 5.3.2. Administer Route Selection for SIP Phones

Use the **change aar analysis** x command to further configure the routing of the dialed digits. Calls to SIP phones begin with **31** and are matched with the AAR entry shown below. Calls are sent to **Route Pattern 11**, which contains the outbound SIP Trunk Group.

| change aar analysis 3 |     |       |            |         |       | Page | 1 of | 2 |
|-----------------------|-----|-------|------------|---------|-------|------|------|---|
|                       | A   | AR DI | GIT ANALYS |         |       |      |      |   |
|                       |     |       | Location:  | Percent | Full: | 1    |      |   |
| Dialed                | Tot | al    | Route      | Call    | Node  | ANI  |      |   |
| String                | Min | Max   | Pattern    | Type    | Num   | Reqd |      |   |
| 31                    | 4   | 4     | 11         | lev0    |       | n    |      |   |
| 5                     | 7   | 7     | 999        | aar     |       | n    |      |   |
| 666                   | 4   | 4     | 66         | aar     |       | n    |      |   |
| 7                     | 7   | 7     | 999        | aar     |       | n    |      |   |
| 8                     | 7   | 7     | 999        | aar     |       | n    |      |   |
| 9                     | 7   | 7     | 999        | aar     |       | n    |      |   |
|                       |     |       |            |         |       | n    |      |   |
|                       |     |       |            |         |       | n    |      |   |

Use the **change route-pattern** *n* command to add the SIP trunk group to the route pattern that AAR selects. In this configuration, **Route Pattern Number 11** is used to route calls to trunk group (**Grp No) 11**. This is the SIP Trunk configured in **Section 5.2**.

```
change route-pattern 11
                                                 Page
                                                       1 of
                                                             4
           Pattern Number: 1 Pattern Name: SIP Phones
        SCCAN? n Secure SIP? n
   Grp FRL NPA Pfx Hop Toll No. Inserted
                                                        DCS/ IXC
      Mrk Lmt List Del Digits
                                                        QSIG
                                                         Intw
1: 11 0
                                                           user
                                                         n
2:
                                                         n
                                                            user
3:
                                                         n
                                                            user
4:
                                                            user
5:
                                                            user
   0 1 2 M 4 W Request
                                                Dgts Format
1: y y y y y n n
                 unre
                                                     lev0-pvt none
2: yyyyyn n
                      rest
                                                             none
3: y y y y y n n
                       rest
                                                             none
4: y y y y y n n
                       rest
                                                             none
5: y y y y y n n
                       rest
                                                             none
6: y y y y y n n
                                                             none
```

# 5.4. Define Feature Access Codes (FACs)

A FAC (feature access code) should be defined for each feature that will be used via the OPS FNEs. These are the FAC's that were used during compliance testing, these will be configured differently for every site. The FACs used in the sample configuration are shown in bold.

```
change feature-access-codes
                                                             Page
                                                                    1 of
                                                                          12
                               FEATURE ACCESS CODE (FAC)
         Abbreviated Dialing List1 Access Code: *11
         Abbreviated Dialing List2 Access Code: *12
         Abbreviated Dialing List3 Access Code: *13
Abbreviated Dial - Prgm Group List Access Code: *10
                      Announcement Access Code: *27
                       Answer Back Access Code: #02
                         Attendant Access Code:
      Auto Alternate Routing (AAR) Access Code: 8
    Auto Route Selection (ARS) - Access Code 1: 9
                                                     Access Code 2:
                 Automatic Callback Activation: *05
                                                    Deactivation: #05
Call Forwarding Activation Busy/DA: *03 All: *04 Deactivation: #04
                                         Act: *74
   Call Forwarding Enhanced Status: *73
                                                     Deactivation: #74
                         Call Park Access Code: *02
                       Call Pickup Access Code: *09
CAS Remote Hold/Answer Hold-Unhold Access Code:
                  CDR Account Code Access Code: *14
                        Change COR Access Code:
                   Change Coverage Access Code:
            Conditional Call Extend Activation:
                                                       Deactivation:
                   Contact Closure
                                    Open Code:
                                                         Close Code:
```

#### Some other Feature Access Codes used.

```
display feature-access-codes
                                                                   2 of 12
                                                            Page
                              FEATURE ACCESS CODE (FAC)
                  Contact Closure Pulse Code:
                 Data Origination Access Code:
                     Data Privacy Access Code:
             Directed Call Pickup Access Code: *29
      Directed Group Call Pickup Access Code:
    Emergency Access to Attendant Access Code:
                                                      *62 *63
       EC500 Self-Administration Access Codes: *61
                    Enhanced EC500 Activation: *60 Deactivation: #60
          Enterprise Mobility User Activation:
                                                     Deactivation:
 Extended Call Fwd Activate Busy D/A
                                      All: *06
                                                      Deactivation: #06
       Extended Group Call Pickup Access Code:
              Facility Test Calls Access Code:
                            Flash Access Code:
            Group Control Restrict Activation:
                                                     Deactivation:
                   Hunt Group Busy Activation: *30 Deactivation: #30
                             ISDN Access Code:
               Last Number Dialed Access Code: *08
    Leave Word Calling Message Retrieval Lock: *15
  Leave Word Calling Message Retrieval Unlock: #15:
```

| display feature-access-codes                   |        | Page 3 of 12         |
|------------------------------------------------|--------|----------------------|
| FEATURE ACCESS CC                              | DE (FA | C)                   |
| Leave Word Calling Send A Message:             | *16    |                      |
| Leave Word Calling Cancel A Message:           | #16    |                      |
| Limit Number of Concurrent Calls Activation:   | *18    | Deactivation: #18    |
| Malicious Call Trace Activation:               | *17    | Deactivation: #17    |
| Meet-me Conference Access Code Change:         |        |                      |
| Message Sequence Trace (MST) Disable:          |        |                      |
|                                                |        |                      |
| PASTE (Display PBX data on Phone) Access Code: | *28    |                      |
| Personal Station Access (PSA) Associate Code:  | *20    | Dissociate Code: #20 |
| Per Call CPN Blocking Code Access Code:        | *24    |                      |
| Per Call CPN Unblocking Code Access Code:      | #24    |                      |
| Posted Messages Activation:                    |        | Deactivation:        |
| Priority Calling Access Code:                  | *07    |                      |
| Program Access Code:                           | *00    |                      |
|                                                |        |                      |
| Refresh Terminal Parameters Access Code:       | "      |                      |
| Remote Send All Calls Activation:              | #11    | Deactivation:        |
| Self Station Display Activation:               |        |                      |
| Send All Calls Activation:                     | *01    | Deactivation: #01    |
| Station Firmware Download Access Code:         |        |                      |

# 5.5. Define Feature Name Extensions (FNEs)

The OPS FNEs can be defined using the **display off-pbx-telephone feature-name-extensions set 1** command. The following screens show in bold the FNEs defined for use with the sample configuration.

```
display off-pbx-telephone feature-name-extensions set 1
                                                              Page
                                                                     1 of
                                                                             3
     EXTENSIONS TO CALL WHICH ACTIVATE FEATURES BY NAME
                     Set Name: PG
       Active Appearance Select:
             Automatic Call Back: 1301
      Automatic Call-Back Cancel: 1302
                Call Forward All:
     Call Forward Busy/No Answer:
             Call Forward Cancel:
                       Call Park: 1303
           Call Park Answer Back: 1304
                    Call Pick-Up: 1309
            Calling Number Block:
          Calling Number Unblock:
  Conditional Call Extend Enable:
 Conditional Call Extend Disable:
             Conference Complete:
            Conference on Answer:
           Directed Call Pick-Up: 1310
           Drop Last Added Party:
```

```
display off-pbx-telephone feature-name-extensions set 1
                                                                      2 of
                                                                             3
                                                              Page
     EXTENSIONS TO CALL WHICH ACTIVATE FEATURES BY NAME
      Exclusion (Toggle On/Off):
      Extended Group Call Pickup:
          Held Appearance Select:
          Idle Appearance Select:
              Last Number Dialed: 1305
            Malicious Call Trace:
     Malicious Call Trace Cancel:
             Off-Pbx Call Enable:
            Off-Pbx Call Disable:
                   Priority Call:
                          Recall:
                  Send All Calls: 1306
           Send All Calls Cancel: 1307
               Transfer Complete:
             Transfer On Hang-Up:
          Transfer to Voice Mail:
         Whisper Page Activation: 1311
```

# 5.6. Configure Class of Service (COS)

The COS used for compliance testing is displayed below. Use the **change cos 1** command to set the appropriate service permissions to support OPS features (shown in bold). For the sample configuration a COS of  $\bf 1$  was used.

| display cos-group 1           |      |    |   |    |     |     |     |     |     |     | I  | Page | ∋  | 1 ( | of | 2  |
|-------------------------------|------|----|---|----|-----|-----|-----|-----|-----|-----|----|------|----|-----|----|----|
| CLASS OF SERVICE COS O        | Frou | p: | 1 | CO | S N | ame | : P | G D | efa | ult | ;  |      |    |     |    |    |
|                               |      |    |   |    |     |     |     |     |     |     |    |      |    |     |    |    |
|                               | 0    | 1  | 2 | 3  | 4   | 5   | 6   | 7   | 8   | 9   | 10 | 11   | 12 | 13  | 14 | 15 |
| Auto Callback                 | n    | У  | У | n  | У   | n   | У   | n   | У   | n   | У  | n    | У  | n   | У  | n  |
| Call Fwd-All Calls            | n    | У  | n | У  | У   | n   | n   | У   | У   | n   | n  | У    | У  | n   | n  | У  |
| Data Privacy                  | n    | У  | n | n  | n   | У   | У   | У   | У   | n   | n  | n    | n  | У   | У  | У  |
| Priority Calling              | n    | У  | n | n  | n   | n   | n   | n   | n   | У   | У  | У    | У  | У   | У  | У  |
| Console Permissions           | n    | У  | n | n  | n   | n   | n   | n   | n   | n   | n  | n    | n  | n   | n  | n  |
| Off-hook Alert                | n    | n  | n | n  | n   | n   | n   | n   | n   | n   | n  | n    | n  | n   | n  | n  |
| Client Room                   | n    | n  | n | n  | n   | n   | n   | n   | n   | n   | n  | n    | n  | n   | n  | n  |
| Restrict Call Fwd-Off Net     | У    | У  | У | У  | У   | У   | У   | У   | У   | У   | У  | У    | У  | У   | У  | У  |
| Call Forwarding Busy/DA       | n    | У  | n | n  | n   | n   | n   | n   | n   | n   | n  | n    | n  | n   | n  | n  |
| Personal Station Access (PSA) | n    | n  | n | n  | n   | n   | n   | n   | n   | n   | n  | n    | n  | n   | n  | n  |
| Extended Forwarding All       | n    | У  | n | n  | n   | n   | n   | n   | n   | n   | n  | n    | n  | n   | n  | n  |
| Extended Forwarding B/DA      | n    | У  | n | n  | n   | n   | n   | n   | n   | n   | n  | n    | n  | n   | n  | n  |
| Trk-to-Trk Transfer Override  | n    | У  | n | n  | n   | n   | n   | n   | n   | n   | n  | n    | n  | n   | n  | n  |
| QSIG Call Offer Originations  | n    | n  | n | n  | n   | n   | n   | n   | n   | n   | n  | n    | n  | n   | n  | n  |
| Contact Closure Activation    | n    | n  | n | n  | n   | n   | n   | n   | n   | n   | n  | n    | n  | n   | n  | n  |
|                               |      |    |   |    |     |     |     |     |     |     |    |      |    |     |    |    |

| display cos-group 1            |   |   |   |   |   |   |   |   |   |   | Ι  | Page | )  | 2 ( | of | 2  |
|--------------------------------|---|---|---|---|---|---|---|---|---|---|----|------|----|-----|----|----|
| CLASS OF SERVICE               |   |   |   |   |   |   |   |   |   |   |    |      |    |     |    |    |
|                                |   |   |   |   |   |   |   |   |   |   |    |      |    |     |    |    |
|                                | 0 | 1 | 2 | 3 | 4 | 5 | 6 | 7 | 8 | 9 | 10 | 11   | 12 | 13  | 14 | 15 |
| VIP Caller                     | n | n | n | n | n | n | n | n | n | n | n  | n    | n  | n   | n  | n  |
|                                |   |   |   |   |   |   |   |   |   |   |    |      |    |     |    |    |
| Masking CPN/Name Override      | n | n | n | n | n | n | n | n | n | n | n  | n    | n  | n   | n  | n  |
| Call Forwarding Enhanced       | У | У | У | У | У | У | У | У | У | У | У  | У    | У  | У   | У  | У  |
| Priority Ip Video              | n | n | n | n | n | n | n | n | n | n | n  | n    | n  | n   | n  | n  |
| Ad-hoc Video Conferencing      | n | n | n | n | n | n | n | n | n | n | n  | n    | n  | n   | n  | n  |
| MOC Control:                   | n | n | n | n | n | n | n | n | n | n | n  | n    | n  | n   | n  | n  |
| Match BCA Display To Principal | n | n | n | n | n | n | n | n | n | n | n  | n    | n  | n   | n  | n  |
| DCC Activation/Deactivation    | n | n | n | n | n | n | n | n | n | n | n  | n    | n  | n   | n  | n  |
| Bridging Exclusion Override    | n | n | n | n | n | n | n | n | n | n | n  | n    | n  | n   | n  | n  |

# 5.7. Configure Class of Restriction (COR)

The COR that was used during compliance testing is shown below. To use the Directed Call Pickup feature, the Can Be Picked Up By Directed Call Pickup and Can Use Directed Call Pickup fields must be set to y.

```
display cor 1
                                                                   Page
                                                                           1 of 43
                                 CLASS OF RESTRICTION
                COR Number: 1
           COR Description: PG Default
                        FRL: 0
                                                                  APLT? y
Can Be Service Observed? y
Can Be A Service Observer? y
Time of Day Chart: 1
Priority Queuing? n

Calling Party Restriction: no Called Party Restriction: no Direct Agent Calling? n
                                        Calling Party Restriction: none
                                          Called Party Restriction: none
     Restricted Call Lists 7
     Restricted Call List? n
                                                 Can Change Coverage? n
Access to MCT? y Group II Category For MFC: 7
                                          Fully Restricted Service? n
                                          Hear VDN of Origin Annc.? n
          Send ANI for MFE? n
                                           Add/Remove Agent Skills? y
            MF ANI Prefix:
                                           Automatic Charge Display? n
Hear System Music on Hold? y PASTE (Display PBX Data on Phone)? n
                          Can Be Picked Up By Directed Call Pickup? y
                                       Can Use Directed Call Pickup? y
                                       Group Controlled Restriction: inactive
```

#### 5.8. Configure Coverage Path

The coverage path configuration is shown below. The default values shown for **Busy**, **Don't Answer**, and **DND/SAC/Goto Cover** can be used for the **Coverage Criteria**.

The coverage path setup used for compliance testing is illustrated below. Note the following:

**Don't Answer** is set to **y:** The coverage path will be used in the event the phone set

is not answered.

Number of Rings is set to 3: The coverage path will be used after 3 rings.

Point 1 is set to h66 Hunt Group 66 is utilised by this coverage path.

```
display coverage path 3
                             COVERAGE PATH
                 Coverage Path Number: 3
    Cvg Enabled for VDN Route-To Party? n Hunt after Coverage? n
                    Next Path Number:
                                            Linkage
COVERAGE CRITERIA
   Station/Group Status Inside Call Outside Call
          Active?
                        n
            Busy?
                            У
                                          У
DND/SAC/Goto Cover?
Holiday Coverage?
                          y n
                                                   Number of Rings: 3
                                          У
                                           n
                         У
n
                                          У
COVERAGE POINTS
   Terminate to Coverage Pts. with Bridged Appearances? n
 Point1: h66 Rng: 3 Point2:
 Point3:
                             Point4:
 Point5:
                             Point6:
```

The hunt group used for compliance testing is shown below. Note that on **Page 1** the **Group Extension** is **6666**, which is used to dial for messaging and **Group Type** is set to **ucd-mia**.

```
Group Number: 66
Group Name: Messaging
Group Extension: 6666
Group Type: ucd-mia
TN: 1
TN: 1
Security Code:
ISDN/SIP Caller Display:

HUNT GROUP

ACD? n
ACD? n
Queue? n
Vector? n
Coverage Path: 1
Night Service Destination:
COR: 1
MM Early Answer? n
Local Agent Preference? n

SIP URI::
```

#### On Page 2 Message Center is set to sip-adjunct.

display hunt-group 66 **2** of 60 Page HUNT GROUP

Message Center: sip-adjunct

Voice Mail Number Voice Mail Handle Routing Digits

(e.g., AAR/ARS Access Code)

6666 6666

# 6. Configure Avaya Aura® Session Manager

This section describes aspects of the Session Manager configuration required for interoperating with Speakerbus. It is assumed that the Domains, Locations, SIP entities for each Session Manager, Communication Manager and Aura Messaging, Entity Links, Routing Policies, Dial Patterns and Application Sequences have been configured.

Session Manager is managed via System Manager. Using a web browser, access https://<ip-addr of System Manager>/SMGR. In the Log On screen, enter appropriate User ID and Password and click the Log On button.

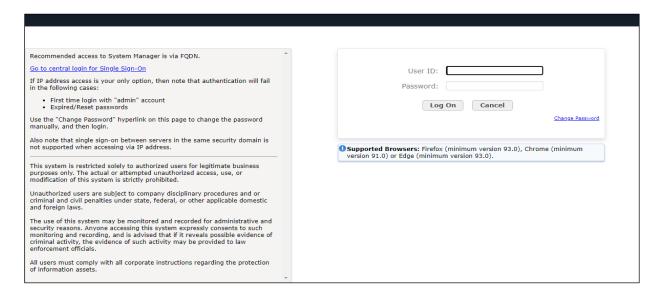

Once logged in navigate to **Elements** and click on **Routing** highlighted below.

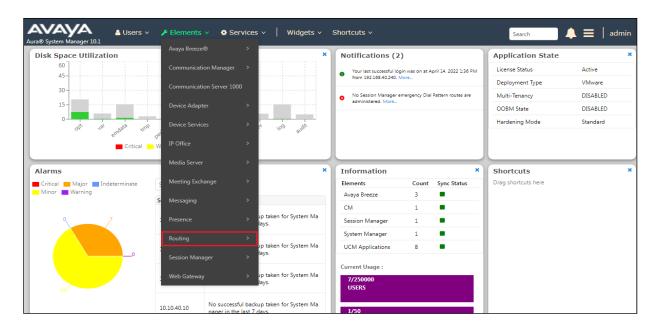

#### 6.1. Domains and Locations

**Note:** It is assumed that a domain and a location have already been configured, therefore a quick overview of the domain and location that was used in compliance testing is provided here.

#### 6.1.1. Display the Domain

Select **Domains** from the left window. This will display the domain configured on Session Manager. For compliance testing this domain was **greaneyp.sil6.avaya.com** as shown below. If a domain is not already in place, click on **New**. This will open a new window (not shown) where the domain can be added.

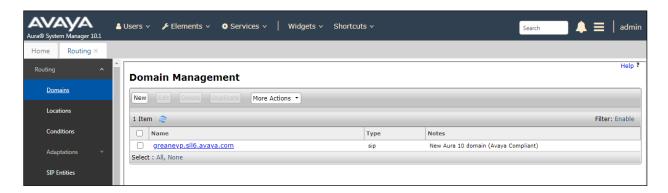

#### 6.1.2. Display the Location

Select **Locations** from the left window and this will display the location setup. The example below shows the location **DevConnectGalway** which was used for compliance testing. If a location is not already in place, then one must be added to include the IP address range of the Avaya solution. Click on **New** to add a new location.

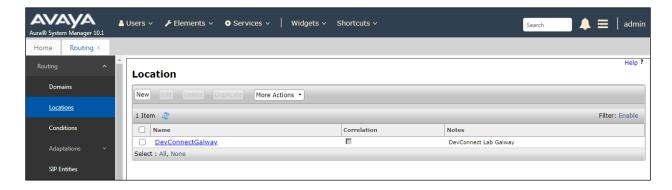

#### 6.2. Configure Ports for Speakerbus Registration

Each Session Manager Entity must be configured so that the Speakerbus ARIA iDUCX virtual deskstation can register to it using either TCP or UDP. From the web interface click **Routing**  $\rightarrow$  **SIP Entities**  $\rightarrow$  **<Session Manager>** (sm101x in the example below).

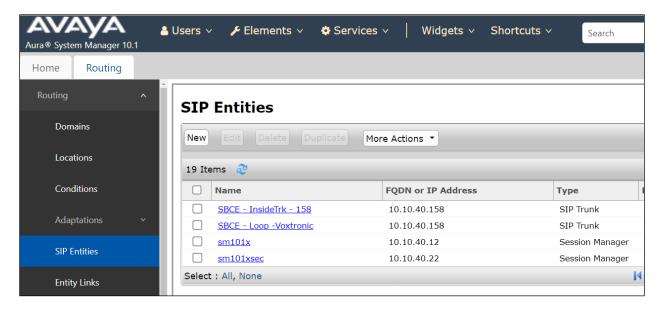

In the **Port** section, ensure that port **5060** of type **UDP** and **TCP** are added as shown below. This is the port the Speakerbus ARIA iDUCX virtual deskstation sends its SIP registration to. Select the appropriate SIP domain from the drop-down list and **Endpoint** is also ticked. Click **Commit** when done (not shown). Note that Avaya phones use **TLS** port **5061** which was also configured.

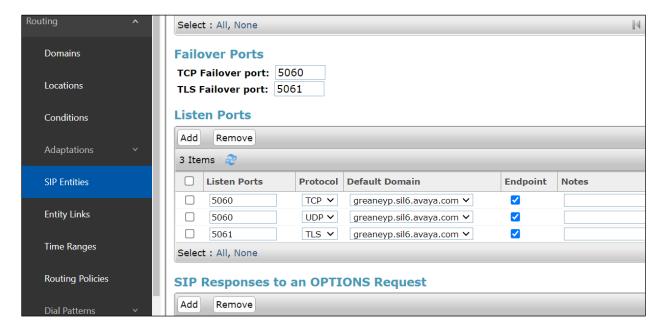

#### 6.3. Add Primary Speakerbus ARIA iDUCX virtual deskstation User

A user must be added for each Speakerbus ARIA iDUCX virtual deskstation. Click **User Management** → **Manage Users**. Click on **New**, (not shown).

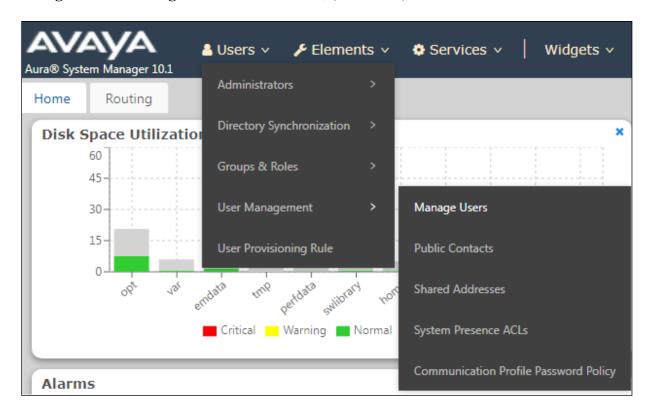

The Speakerbus ARIA iDUCX virtual deskstation uses 'bridged appearance' to enable calls to be presented and picked up at different Speakerbus ARIA iDUCX virtual deskstation. A site may have a group of say five Speakerbus ARIA iDUCX virtual deskstation all with each other's extensions represented as bridged appearances so as each of them will display and can answer each other's calls. This may be different on every site and in some cases perhaps only two out of the five may have bridged appearances there is no set rule on how the buttons should or would be configured.

What is shown in the next section is one iDUCX which has its own call appearance of 3181 and bridged appearances of extension 3182. It also has bridged appearances of 3191 and 3192 which are 'Privacy' extensions used specifically for making active calls private.

A user of a multi-appearance telephone can activate Privacy, a Manual Exclusion to keep the participants with appearance of the same extension from bridging on to an existing call. To use manual exclusion, the user presses the privacy button, either before the user places the call, or when the user is active on the call. If the user presses the privacy button while others are bridged onto the call, the system drops the other users. To turn off manual exclusion, the user presses the privacy button.

**Note:** The following screens display an existing user 3181, the screens will show an edited user instead of a new user but the information that is displayed is the very same as that required to add a new user.

From Manager Users section, click on New to add a new SIP user.

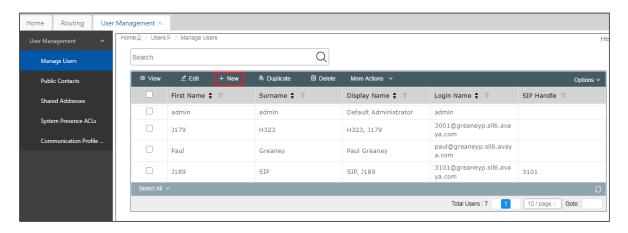

Configure as following in the **Identity** tab.

- First Name and Last Name
- Login Name
- Time Zone

Enter an identifying name.

Enter the extension number followed by the domain, in this case 3181@greaneyp.sil6.avaya.com.

Enter the appropriate time zone.

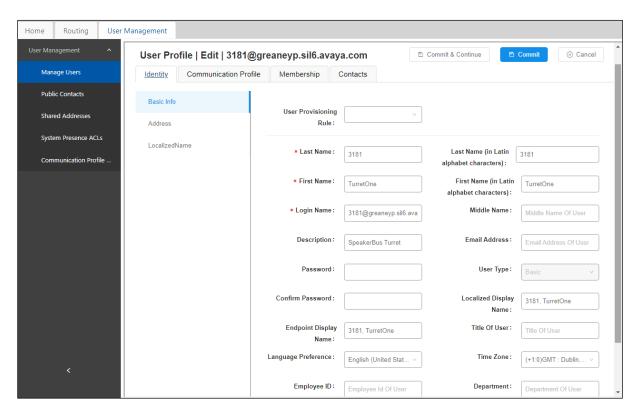

Click the **Communication Profile** tab and in the **Communication Profile Password** and **Confirm Password** fields, enter a numeric password. This will be used to register the iDUCX during login and adding into Speakerbus iCMS / imanager configuration in **Section 7.17**. Click **OK** to continue.

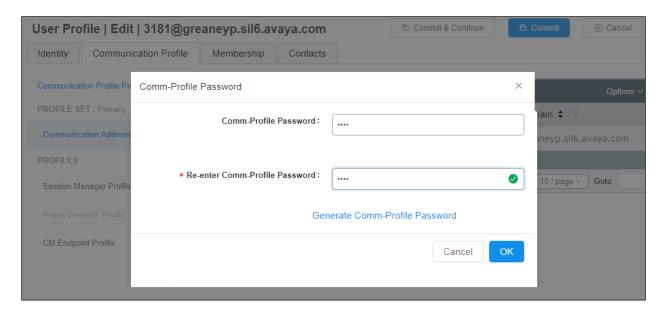

Select **Communication Address** in the left window and click **New** in the main window.

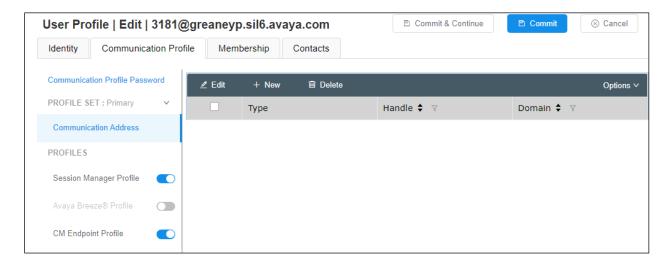

Select **Avaya SIP** from the drop-down list. In the **Fully Qualified Address** field enter the extension number as required and select the appropriate **Domain** from the drop-down list. Click **OK** when done.

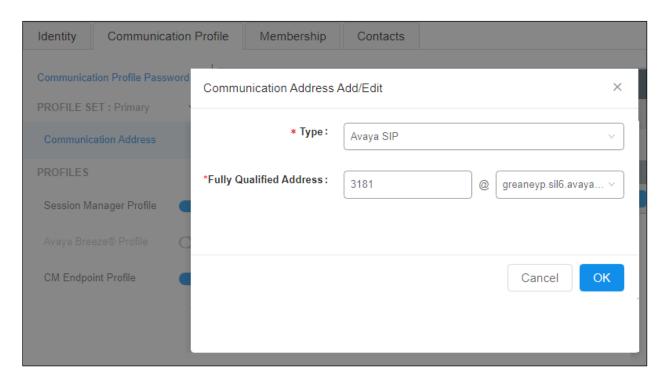

Ensure **Session Manager Profile** is checked and enter the **Primary Session Manager** details, enter the **Origination Sequence** and the **Termination Sequence**. Scroll down to complete the profile. Enter the **Home Location**, this should be the location configured in **Section** Error! Reference source not found.. Click on Commit at the top of the page (not shown).

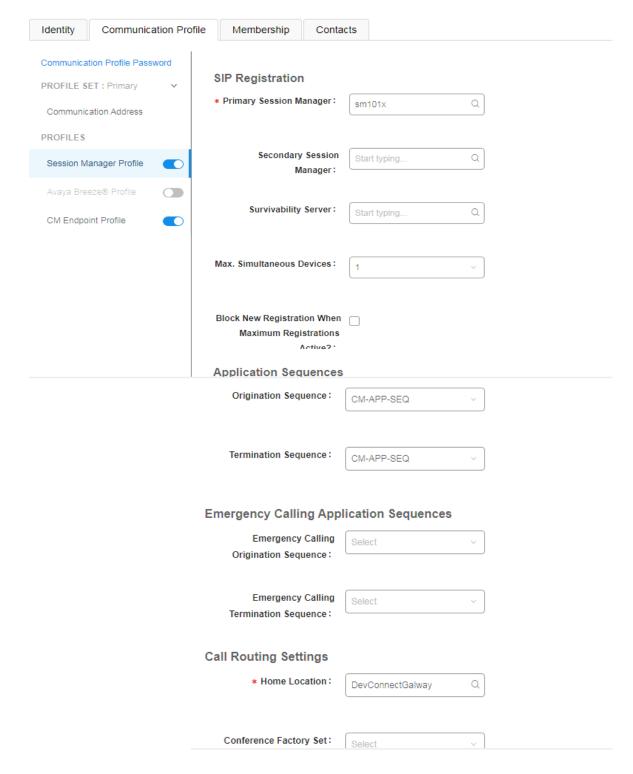

Place a tick in the **CM Endpoint Profile** bar and configure as follows:

- **System** Select the relevant Communication Manager SIP Entity from the drop-down list.
- **Profile Type** Select **Endpoint** from the drop-down list.
- Extension Enter the required extension number, in this case 3181.
- **Template** Select **DEFAULT\_9630SIP\_CM\_10\_1** from the drop-down list.
- **Port** Enter **IP**.
- **Sip Trunk** This was set to **aar** for compliance testing.

Click on the Endpoint Editor icon, (this is next to the **Extension** number), to open the Communication Manger configuration for this extension. This will allow the buttons to be administered as well as changes to Class of Service and Class of Restriction and other features.

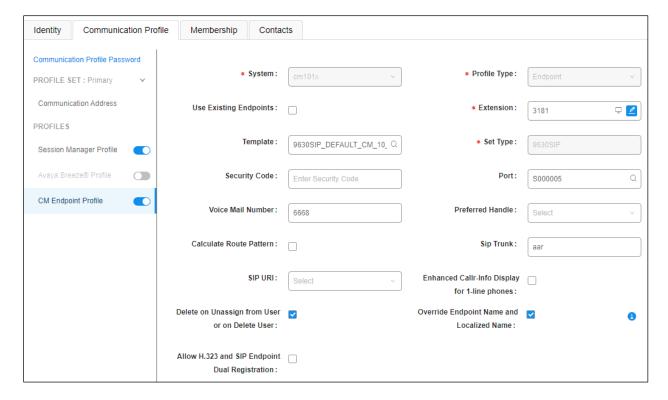

Click on the **General Options** tab and enter the following:

- Class of Restriction (COR) Enter the COR as configured in Section 5.7.
- Emergency Location Ext Enter 3181 (the extension for this user).
- **Tenant Number** Enter the appropriate **Tenant Number**.
- SIP Trunk Enter aar.
- Class of Service (COS) Enter the COS as configured in Section 5.6.
- Message Lamp Ext. Enter 3181 (the extension for this user).
- Type of 3PCC Enabled This was set to Avaya for compliance testing.
- Coverage Path 1 This was set to the coverage path, as per Section 5.8.

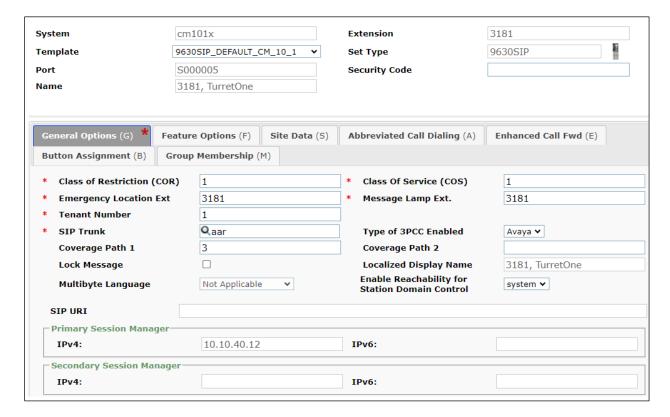

Click on the **Feature Options** tab. The screen shot below shows the Feature Options that were used during compliance testing. Ensure that **Bridged Call Alerting** is ticked as shown below, the other features are ticked as default.

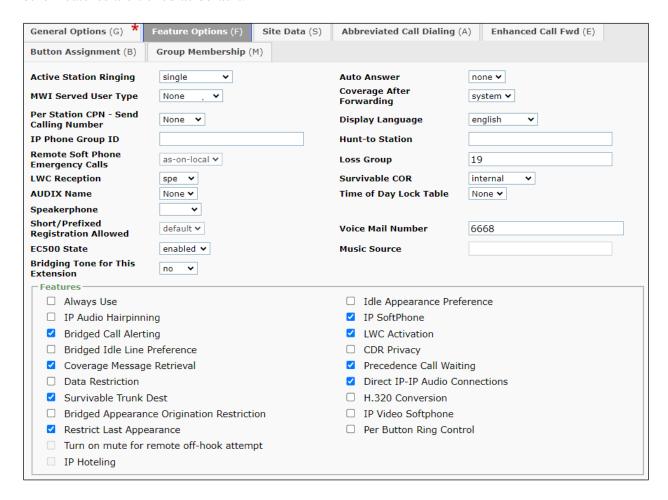

Click on the **Button Assignments tab** (**Main Buttons**) and configure Buttons 1, 2 and 3 as **callappr**. For compliance testing bridged appearances were configured to test 'Barge In' on buttons 4, 5 and 6. 'Privacy' buttons 7, 8 and 9 were set to extension 3191 and **Feature Buttons 10**, 11 and 12 were set to 3192.

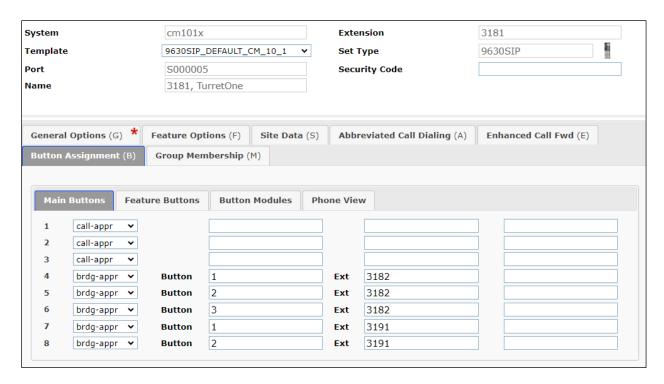

Click on **Feature Buttons** and configure as per screen shot below. There were two SIP Users configured as 'Privacy Users' these were extensions **3191** and **3192**. To allow this user (3181) use Privacy, the privacy extension must be added as bridged appearances on this user's buttons as shown below. Buttons **10**, **11** and **12** were set to extension **3192**. Other features such as Call Forward and Call Forward Busy Deactivated as well as Exclusion are also added as buttons as shown. Click **Done** when all the configuration has been set correctly (not shown).

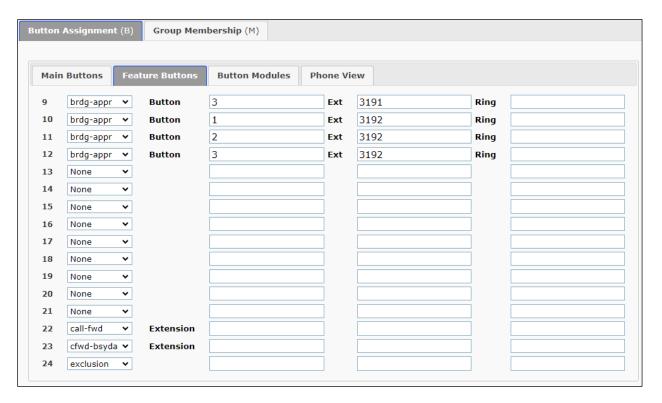

## Click on **Commit** at the top of the screen to save the new user.

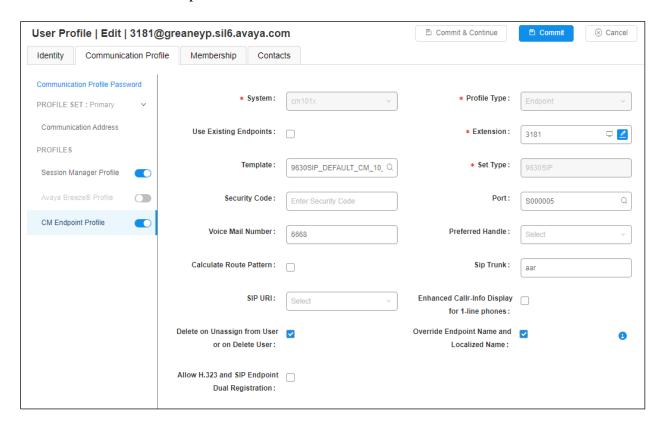

# 6.4. Configure Privacy Users

Privacy users are configured on System Manager as bridged appearances on the primary user. Add a 'Privacy User' in the same way as the primary user was configured in **Section 6.3**. Two privacy users 3191 and 3192 were created to be used by the primary user 3181. Following the same procedure as **Section 6.3**, under the **Identity** tab, enter a suitable **Name** and **Time Zone**.

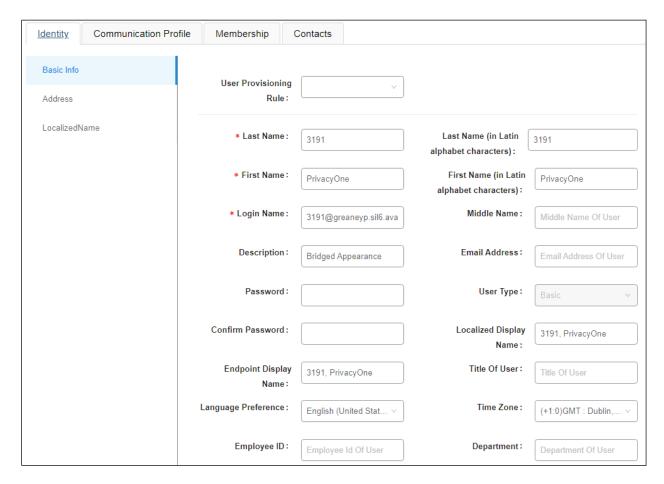

A Communication Profile and Session Manager Profile are added as per Section 6.3, (not shown here). Click on CM Endpoint Profile and enter the same Template information, that being 9630SIP\_DEFAULT\_CM\_10\_1. Enter the appropriate Extension number (3191) and click on the "configure extension" icon, next to the Extension number.

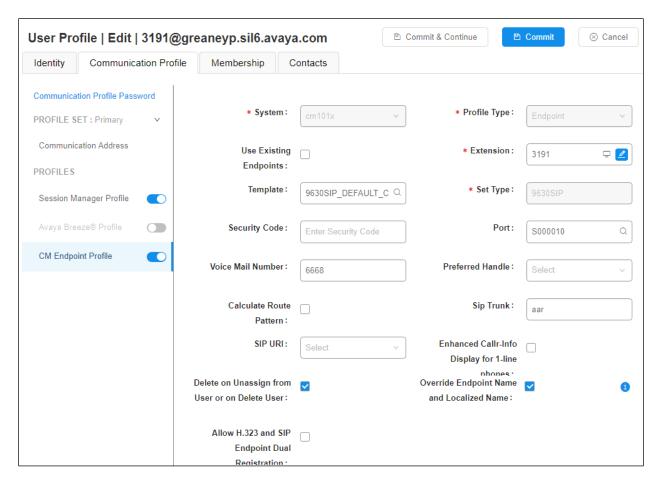

The same **COR** and **COS** that were selected for the primary user in **Section 6.3** can be used for this privacy user and again **Type of 3PCC Enabled** is set to **Avaya**.

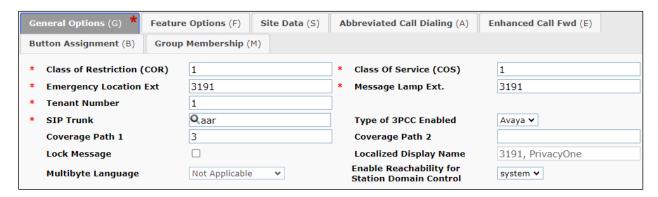

Click on the **Feature Options** tab. The screen shot below shows the Feature Options that were used during compliance testing. Ensure that **Bridged Call Alerting** is ticked as shown below, the other features are ticked as default.

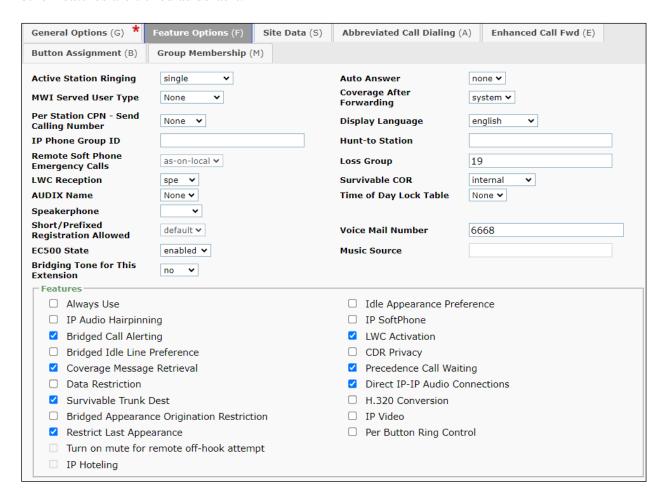

Click on the **Button Assignments tab** (**Main buttons**) and configure Buttons 1, 2 and 3 as **callappr**. For compliance testing, buttons 4, 5 and 6 were configured as **brdg-appr** to extension 3181 (Primary iDUCX User).

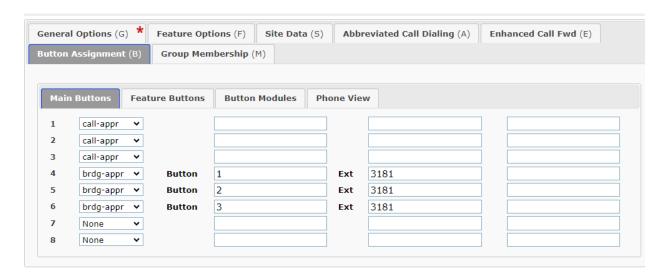

Click on the **Feature Buttons** tab and ensure that Exclusion is set on one of the buttons, in this case **Button 24** was configured as **exclusion**.

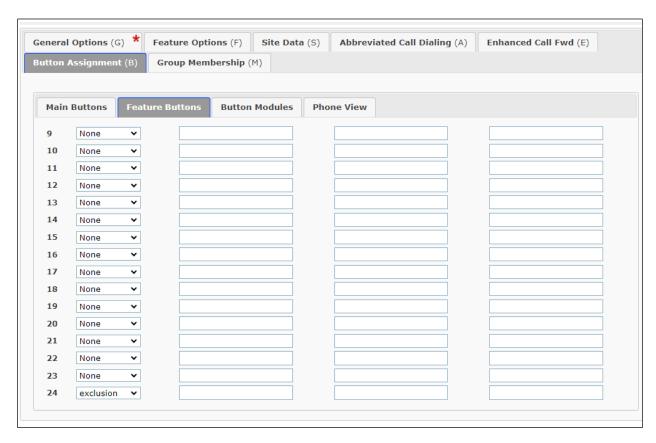

# 7. Speakerbus ARIA iDUCX Virtual Deskstation Configuration

This section provides the procedure for configuring the Speakerbus ARIA iDUCX virtual deskstation via the iManager Centralised Management System (iCMS). The iCMS comprises of three components, the iManager web portal application, the iCMS communication service and the iCMS database. The iManager web portal application consists of a series of configuration web pages that allow administrators to manage the Speakerbus ARIA iDUCX virtual deskstation. The procedure for configuring an iDUCX falls into the following areas.

- Launch iManager Web Portal
- Create/Verify User Policies
- Create/Verify Device Policies
- Create Network Services (including iGS Server)
- Create Site and Call Region
- Assign iGS to Call Region
- Create CloudBase Collection
- Check Device Defaults
- Announce iCB Server
- Set up iDUCX devices
- Observe iDUCX
- Create Users
- Create Speakerbus iCS PBX (SIP Server)
- Assign iCS into a Call Region
- Create Avaya PBX (SIP Server)
- Create Dial Plan
- Create Call and Privacy Appearances
- Assign User Permissions
- Assign Ownership (of Appearances to Users)
- Assign Default Call Appearances
- Synchronize Deskstations

**Note 1:** The Speakerbus iCS, iGS and iCB are separate products which should be installed, and relevant IP addresses known before doing any of the configuration in the next sections. Refer to Speakerbus support for assistance.

**Note 2:** This section displays some the configuration screens that may have already been configured.

# 7.1. Launch iManager Web Portal

To access the iManager software interface, open a web browser and type the iManager web address, http://<ServerIP>/icms/imanager. (**Note**: If using an older version of icms / imanager, the URL is amended to http://<ServerIP> /imanager). Enter the appropriate credentials and click **Log in**.

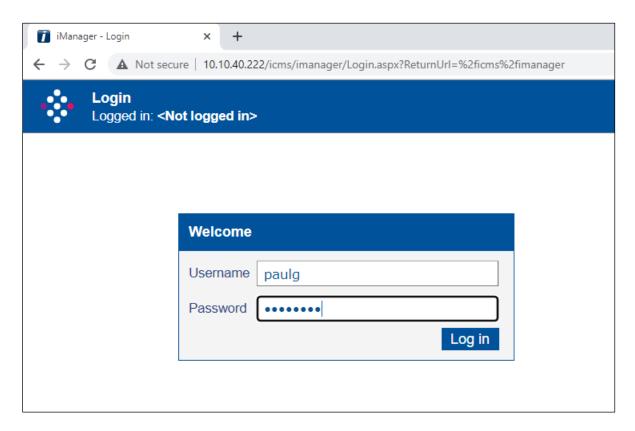

# 7.2. Creating/Verifying User Policies

Select Users  $\rightarrow$  Policies in the left pane and click on New.

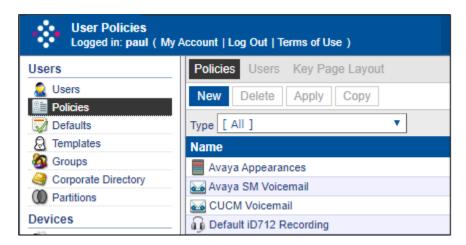

Enter an identifying **Name**, in the **Type** dropdown box select **Voicemail**, and enter a valid address for the voicemail server, in this case a pre-configured hunt group number for voicemail access is used. Click **OK** once completed (not shown).

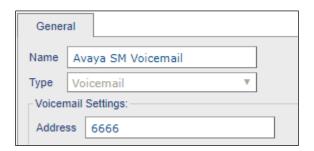

Select Users  $\rightarrow$  Policies in the left pane. Select and view the **Default Privileges** policy, (no changes to this should be required, however, it is referred to later in these Application Notes).

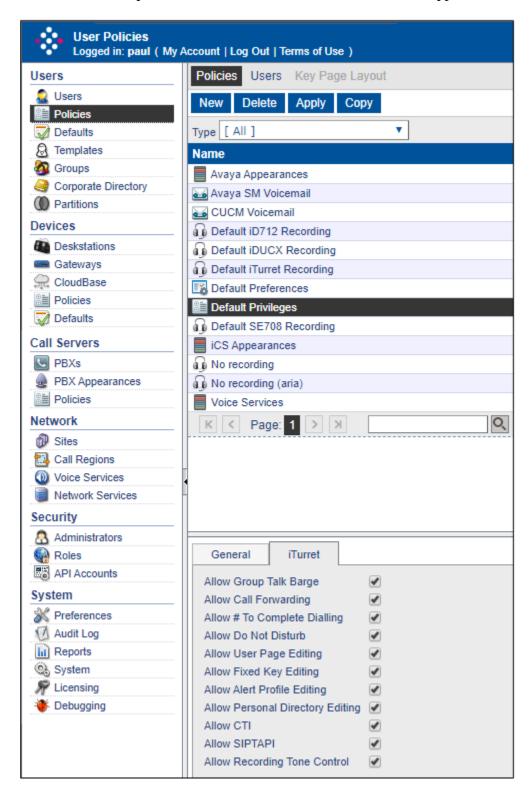

Select Users  $\rightarrow$  Policies in the left pane. Select the **Default Preferences** policy, click the **iTurret** tab and review the default settings (no changes should be needed to these; however, they are referred to later in these Application Notes).

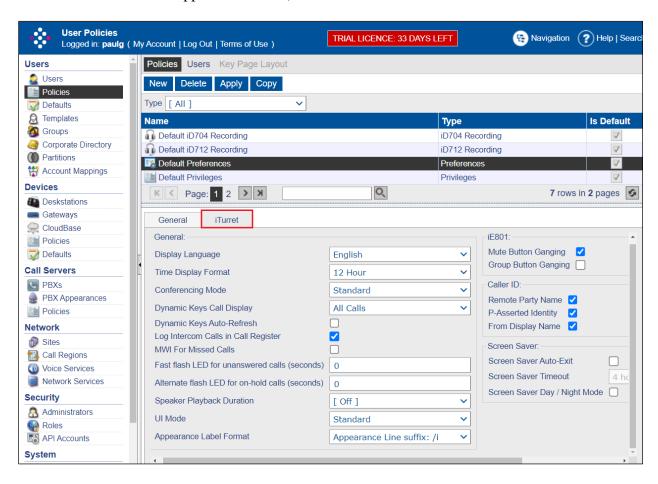

## 7.3. Creating/Verifying Device Policies

Select **Devices** → **Policies** in the left pane. Select the **Default RTP Media & SIP** policy, if leaving the SIP signaling protocol setting at default UDP, then no changes should be needed to these; however, they are referred to later in these Application Notes. If using TCP, then untick the "Allow UDP SIP Signaling" flag and press OK (not shown).

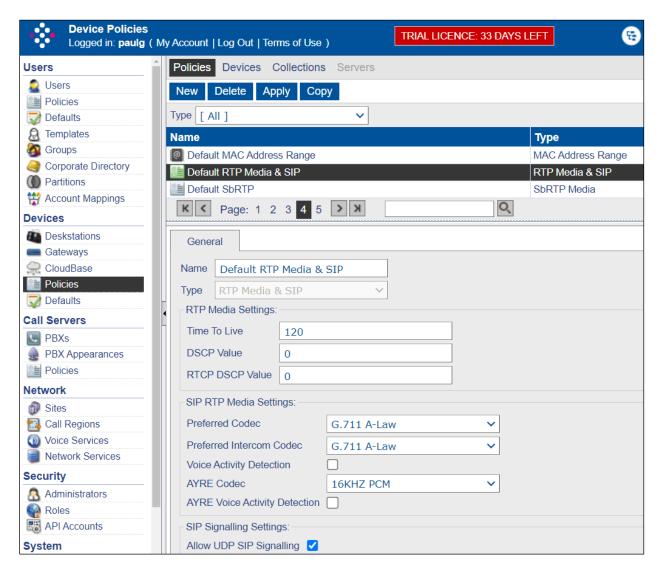

Staying on **Polices**, select and view the **Default SbRTP** policy (no changes should be needed to these; however, they are referred to later in these Application Notes).

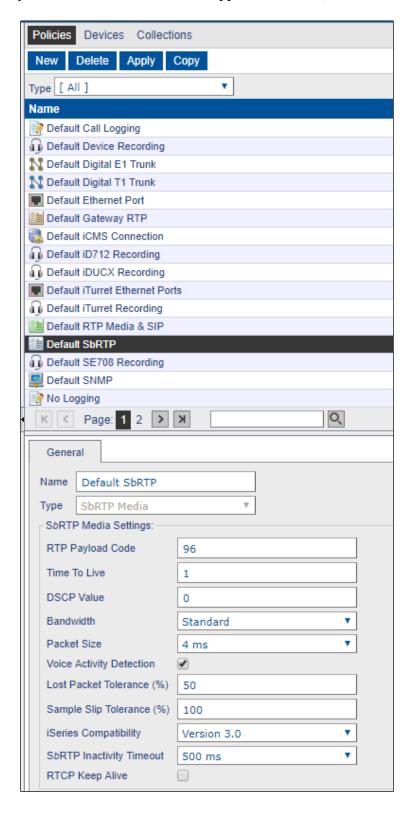

## 7.4. Creating Network Services

A network service is an addressable entity that a device uses to contact the relevant service when and where required. Defining network services here merely defines the network service configuration, it does not cause it to be used by any devices. Network services can be assigned to devices via the device configuration or via a policy, depending on the network service type. Confirm that CMS comms and seen in the list view with the correct details.

**Note**: Refer to the *Speakerbus iManager Administrator`s Guide*.

To create an NTP Server, select **Network** → **Network Services** in the left pane, click **New** and select NTP Server from the dropdown menu (not shown). Complete the following fields.

• Name Enter a descriptive name for the site.

• **Private Address** Enter the IP address of the NTP server.

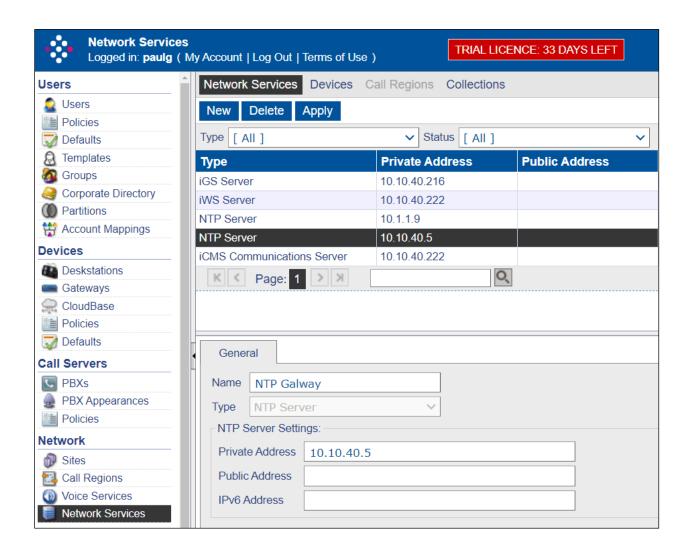

To create an iGS Server, select Network  $\rightarrow$  Network Services in the left pane, click New and select iGS Server from the dropdown menu (not shown). Complete the following fields.

• Name Enter a descriptive name for the site.

• **Private Address** Enter the ip address of the iGS server.

**Note**: Refer to the *Speakerbus iManager Administrator`s Guide*.

Click **OK** once completed.

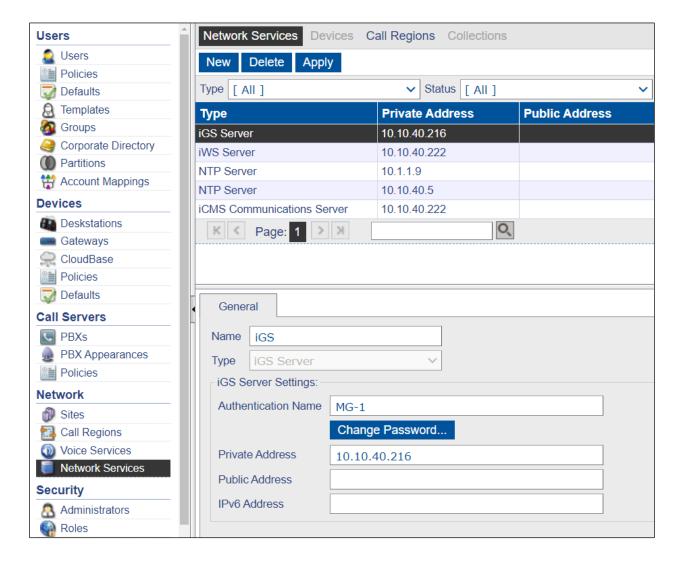

To create an iWS Server, select **Network** → **Network Services** in the left pane, click **New** and select **iWS Server** from the dropdown menu (not shown). Complete the following fields.

• Name Enter a descriptive name for the site.

• **Private Address** Enter the ip address of the iWS server.

**Note**: Refer to the *Speakerbus iManager Administrator`s Guide*.

### Click **OK** once completed.

For configuration of Voice Recording for the deskstation / user. Refer to the *Speakerbus iManager Administrator's Guide*.

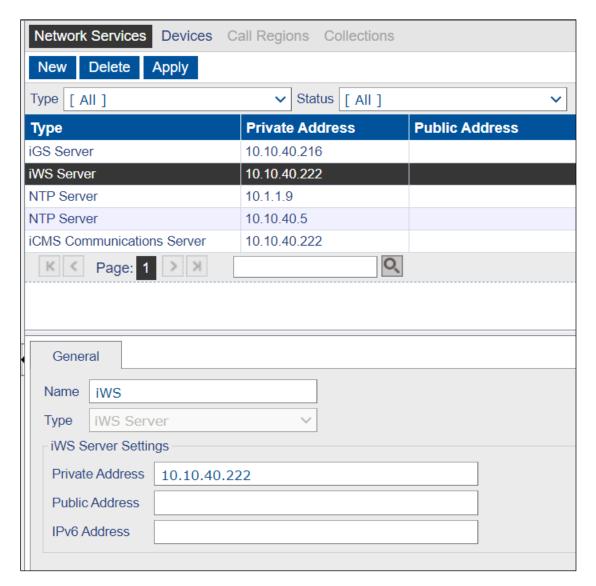

## 7.5. Creating Site and Call Region

A site represents the location where the Speakerbus iSeries equipment is installed. To create a Site, select **Network**  $\rightarrow$  **Sites** in the left pane, click **New**.

Note 1: A Default Site is available and can be used if required.

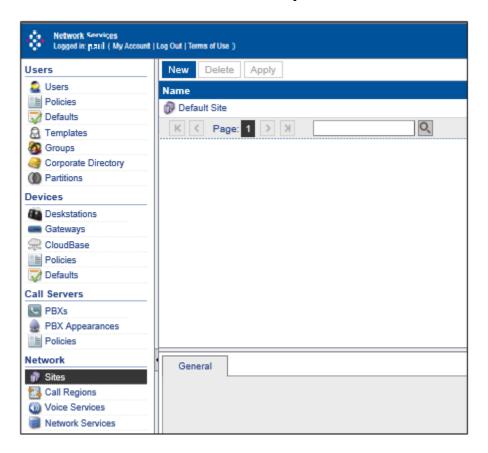

Complete the following fields (not shown).

• Name Enter a descriptive name for the site.

**Remote Site** Leave unticked for most cases.

Click OK once completed.

A call region represents part of an organization's network over which all devices associated with the call region can communicate call audio and call signaling. To create a Call Region, select **Network** → **Call Region** in the left pane, click **New**.

Note 2: A Default Call Region is available and can be used if required.

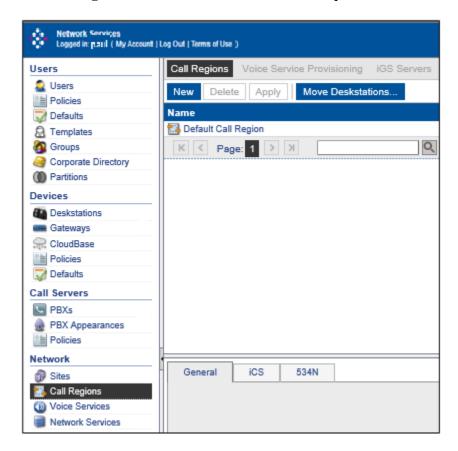

Complete the following fields (not shown):

• Name Enter a descriptive name for the call region.

Partition Checking
 Priority for P2P
 IGMP Auto-leave
 DMVS Intercom Calls
 Leave unticked for most cases.
 Leave unticked for most cases.
 Leave unticked for most cases.

**Note:** Refer to the *Speakerbus iManager Administrator`s Guide*.

Click OK once completed.

## 7.6. Assign iGS Server to a Call Region

iGS Servers are used to support connections between the ARIA deskstation and ARIA session controllers (either hosted on iTurret devices or CloudBase Servers (iCB`s)).

To create a Site, select **Network** → **Call Regions** in the left pane, select the Call Region already created (or the default) and select **Call Regions** in the top bar (as seen below).

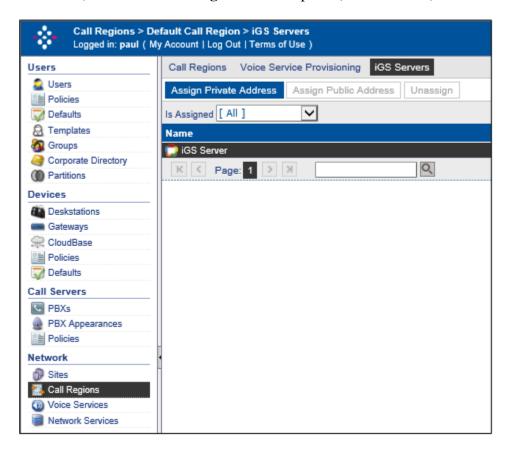

Select the iGS Server in the list and click **Assign Private Address**, to assign the iGS to the Call Region.

**Note:** Refer to the *Speakerbus iManager Administrator's Guide*.

### 7.7. Create CloudBase Collection

Collections provide a way to group CloudBase servers (iCB) together to form resilience and capacity within the CloudBase network. All CloudBase servers (and the iDUCX devices running on those servers) inherit settings from their associated collection. Select **Device**  $\rightarrow$  **CloudBase** in the left pane, click **New**.

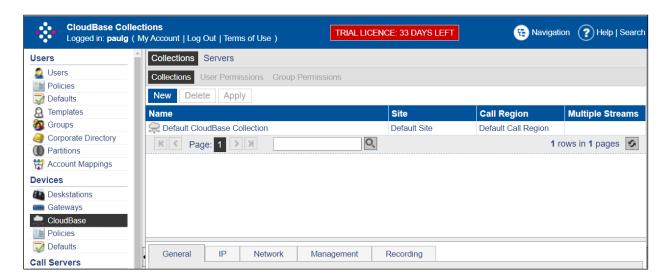

Confirm the following fields are set.

#### **General Tab**

• Name Enter a descriptive name for the call region.

• Site Set with what created in **Section 7.5**.

• Call Region Set with what created in **Section 7.5**.

#### IP Tab

• NTP Server Set with what created in **Section 7.4**.

### **Network Tab**

- SbRTP Media Policy is set to Default SbRTP.
- RTP Media Policy is set to Default RTP Media & SIP (use the link to go to the policy to change the audio codec used, default is G.711 A-law).
- Ethernet Ports Policy is set to Default Ethernet Ports.
- Time zone is set to the relevant time zone.

#### **Management Tab**

- iCMS Communication Policy is set to the default.
- iCMS Communication Server is set to Auto-Locate iCMS if using DHCP / DNS.
- Enable Live Updates is ticked.

**Note:** Refer to the *Speakerbus iManager Administrator`s Guide*.

Click **Apply** once completed.

### 7.8. Check Device Defaults

The default configuration is used when a new device is created either from an auto-announce or from iManager. Select **Device**  $\rightarrow$  **Defaults** in the left pane.

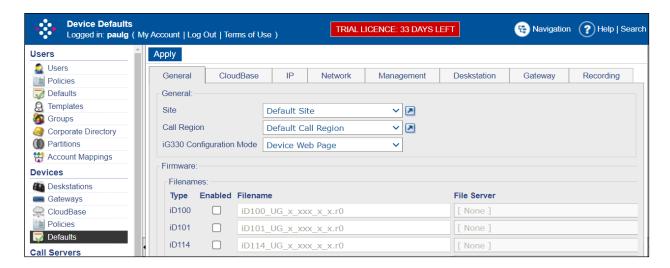

Confirm the following fields are set.

#### **General Tab**

Site
Call Region
Set with what created in Section 7.5.
Set with what created in Section 7.5.

#### CloudBase Tab

CloudBase Collection
 Starting iDUCX MAC Address
 Set with what created in Section 7.7.
 Set this with the MAC Address for the first iDUCX.

#### IP Tab

• NTP Server Set with what created in **Section 7.4**.

### **Network Tab**

- SbRTP Media Policy is set to Default SbRTP.
- RTP Media Policy is set to Default RTP Media & SIP (use the link to go to the policy to change the audio codec used, default is G.711 A-law).
- Ethernet Ports Policy is set to Default Ethernet Ports.
- Time zone is set to the relevant time zone.

#### **Management Tab**

- iCMS Communication Policy is set to the default.
- iCMS Communication Server is set to Auto-Locate iCMS if using DHCP / DNS.
- Enable Live Updates should be ticked.

**Note**: Refer to the *Speakerbus iManager Administrator`s Guide*. Click **Apply** once completed.

### 7.9. Announce iCB Server

A CloudBase server (iCB) is the host for one or more iDUCX deskstation devices. The iCB server(s) will automatically announce to the iCMS server if the appropriate **DHCP** record are created prior to the iCB server(s) being powered up.

Confirm the iCB server you have installed and powered up is visible in the list by going to **Devices**  $\rightarrow$  **Cloudbase**  $\rightarrow$  **Servers**. Verify the following:

- The iCB server has announced into the correct CloudBase Collection.
- It has the correct ip address (confirm via SSH connection onto the iCB Server).
- It has the correct MAC address of the server (confirm via SSH connection onto the iCB Server).
- It has the correct Software version (confirm via SSH connection onto the iCB Server).

**Note**: Later three items above are not in the screenshot below.

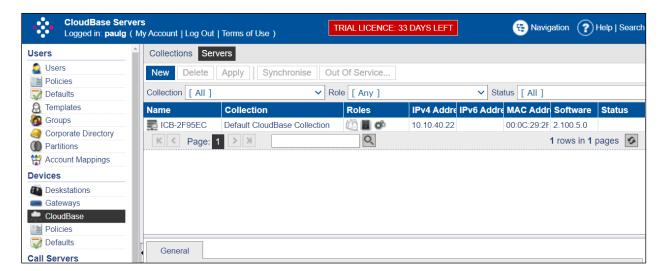

## 7.10. Set up iDUCX Devices under the iCB Server

To create a number of iDUCX devices, go to **Devices**  $\rightarrow$  **Cloudbase**  $\rightarrow$  **Servers**, select the iCB server in the list (as seen in below).

#### **General Tab**

Device Server Role
 DSP Server Role
 Codec Server Role
 Codec Server Role
 Ticked (provides the ability for iDUCX to support audio)
 Ticked (provides the ability for iDUCX to support complex codecs)

Once the above are ticked, three more tabs will show called Device Server, DSP Server and Codec Server.

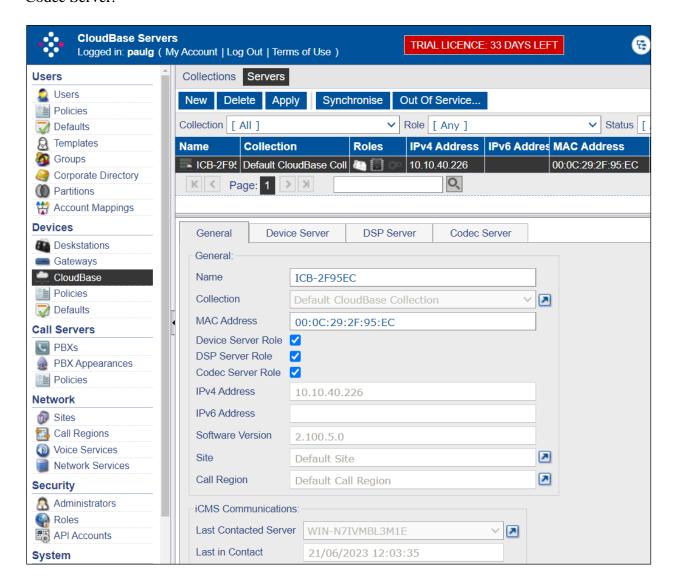

Select **Device Server** tab. Set **Device Count** to the required number of IDUCX (refer to Speakerbus documentation for correct count values).

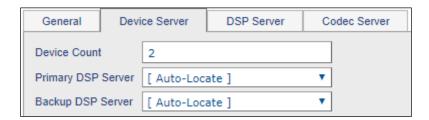

Once this is complete the three Roles icons on the main list should appear below.

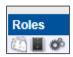

The following under the Status column should also be observed, this means the iCB is out of sync and needs to sync. Do this by clicking the **Synchronise** button.

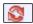

**Note**: Refer to the *Speakerbus iManager Administrator`s Guide*.

Click APPLY once completed.

### 7.11. Observe iCB Server and iDUCX Virtual Deskstation

The iCB Server should register using the CloudBase settings (which have been set up in the preceding sections above). To view the settings, select **Devices** → **Cloudbase** in the left pane. In the **Network** tab, verify the following are configured.

- **SbRTP Media Policy** is set to **Default SbRTP**.
- **RTP Media Policy** is set to **Default RTP Media & SIP** (use the link to go to the policy to change the audio codec used, default is G.711 A-law).

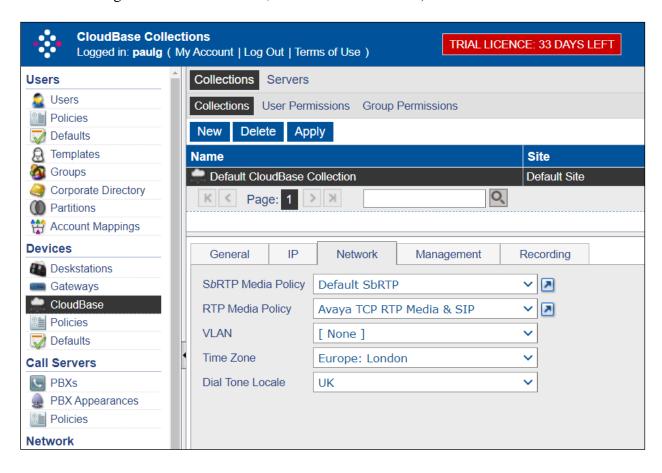

Click on the **Devices** → **Deskstations**, select the iDUCX required. Under the **General** tab, ensure that the appropriate **CloudBase Collection** is chosen, this should be that shown on the previous page.

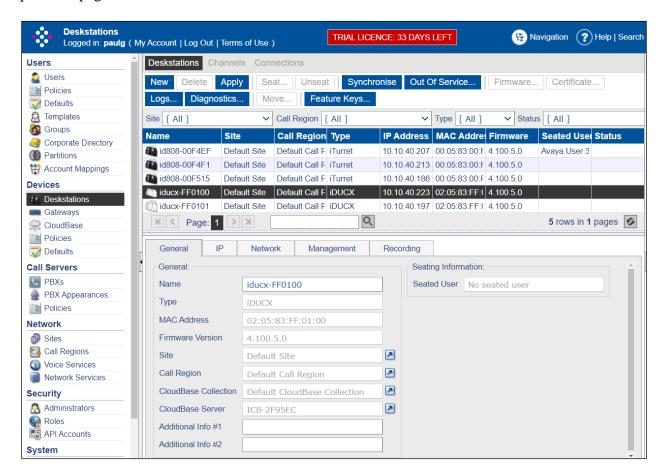

### 7.12. Create Users

To create a User, select Users  $\rightarrow$  Users, click New.

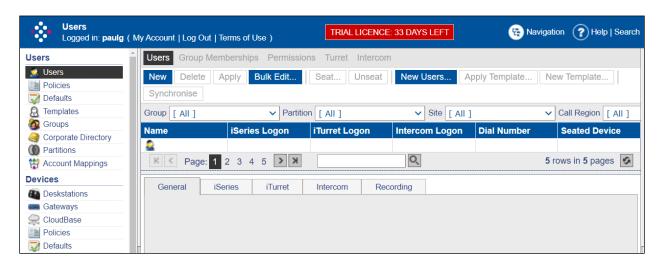

Confirm the following fields are set.

#### **General Tab**

Name

 Enter a descriptive name for the call region.

 Privileges Policy

 Preferences Policy
 This should be set to the default in Section 7.2.

 This should be set to the default in Section 7.2.

#### iTurret Tab

• **Logon Name** Enter a relevant logon name (8 – 16 characters in length).

• **Logon Password** Enter a relevant logon password.

• **Verify Password** Enter a relevant logon password (should match above).

• **Voicemail Policy** This should be set to the policy in **Section 7.2**.

• All other areas can be left at defaults (refer to the *Speakerbus iManager Administrator's Guide*).

**Note**: Refer to the *Speakerbus iManager Administrator`s Guide*.

Click OK once completed.

Within the **iTurret** tab, provide the **logon** credentials by clicking on the **Change Password** button and enter a **Login Name** and **Password** (not shown) and enter the following:

• **Voicemail Policy** Select the voicemail policy as configured in **Section 7.2**.

• Move to Idle Handset Mode Select Move Call from the drop-down list.

• Enable Latching Tick Group Button 1, 2, 3 and 4.

Click **APPLY** (not shown) once completed (although, this page will be revisited later to configure the default call appearance for this user).

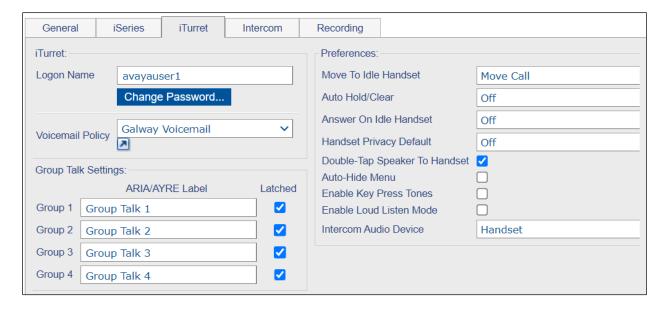

Repeat the previous steps to add more users.

Once the users are added, set up the PBX appearances for these users and then add them as Default PBX Appearances, see subsequent sections for further details.

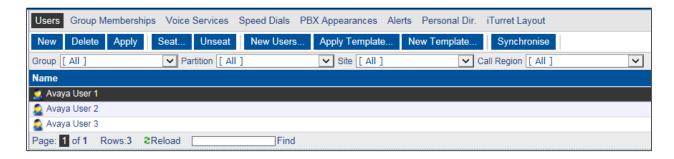

# 7.13. Create iCS PBX (SIP Server)

To create a PBX, select **Call Servers** →**PBXs**, click **New**.

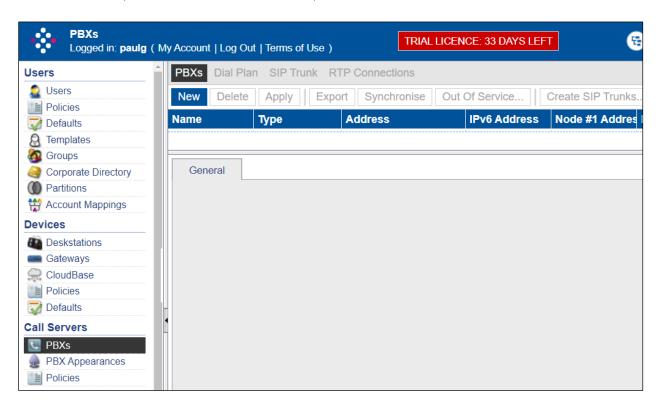

Complete the following fields (not shown):

| • Name                                | Enter a descriptive name for the SIP/PBX server.             |
|---------------------------------------|--------------------------------------------------------------|
| • Type                                | Select <b>Speakerbus</b> from the dropdown list.             |
| • Port                                | Enter <b>5060</b> .                                          |
| <ul> <li>Resilience Mode</li> </ul>   | Refer to the Speakerbus iManager                             |
|                                       | Administrator's guide for further details                    |
| <ul> <li>Registrar Address</li> </ul> | Enter the IP address of the Primary Session                  |
|                                       | Manager.                                                     |
| • RTP Media & SIP Pol                 | icy Set with the default which is set for UDP and            |
|                                       | G.711 A-law (this will be changed if running in              |
|                                       | TCP mode see section 7.xx)                                   |
| • iCMS Communication                  | <b>Server</b> Enter the appropriate server from the dropdown |
|                                       | list.                                                        |
| <ul> <li>NTP Server</li> </ul>        | Enter the appropriate server from the dropdown               |
|                                       | list.                                                        |

**Note:** Refer to the *Speakerbus iManager Administrator`s Guide*.

Click OK once completed.

# 7.14. Assign iCS to Call Region

To assign an iCS server into the created Call Region (from Section 7.5), select Network → Call Regions (not shown), select the Call Region to be used and select the iCS tab.

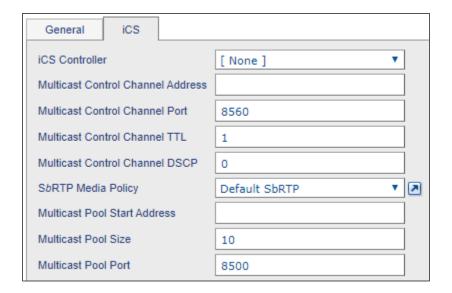

Complete the following fields:

• iCS Controller Set this with the iCS created in Section 7.13.

• Multicast Control Channel Address Set this with a valid multicast address.

• Multicast Control Channel TTL Change this value to higher than 1 if traversing

multiple network nodes.

• **SbRTP Media Policy** This should be set with **Default SbRTP**.

• Multicast Pool Start Address Set this with the multicast start address within the

range for the MCC Address above.

**Note:** Refer to the *Speakerbus iManager Administrator`s Guide*.

Click APPLY once completed.

The iCS Server that was added to the above Call Region will now go out of sync, this can be left to auto-sync or can be manually synchronized as follows. Navigate to **Call Servers** →**PBXs**, then select the iCS server(s) and click the **Synchronise** button (not shown).

Once the profile has been sent to the Speakerbus iCS Server, navigate onto the server by clicking the ip address link seen in section 7.13, this takes you onto the server, login (ask for details of login and password), then press install configuration and follow prompts.

**Note:** Refer to the relevant *Speakerbus Administrator`s Guide*.

## 7.15. Create Avaya PBX (SIP Server)

To create a PBX, select **Call Servers** →**PBXs**, click **New**.

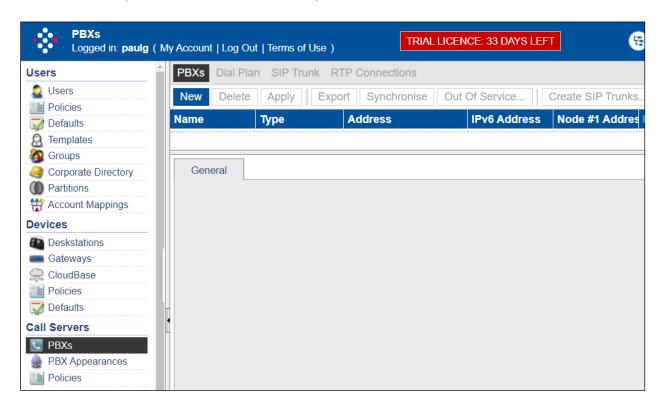

Complete the following fields (shown on next page):

• Name Enter a descriptive name for the SIP/PBX server.

• Type Select Avaya from the dropdown list.

• **Port** Enter **5060**.

• **Registrar Address** Enter the IP address of the Primary Session Manager.

• **SIP Domain** Enter the appropriate SIP Domain.

• **SIP Signaling Protocol** This can be set to **UDP** or **TCP**.

**Note 1**: A server locater record (SRV) for the registrar address and SIP domain may be created on DNS if the registrar address is set to **greaneyp.sil6.avaya.com**, in the example below it will not be required. Refer to the *Speakerbus iManager Administrator's Guide* for the correct configuration of DNS.

**Note 2**: If using failover, then a second PBX will be created and added to the **Secondary PBX** dropdown box.

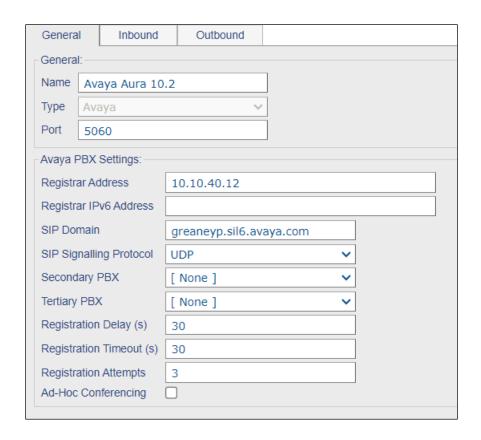

The **Outbound** and **Inbound** tabs are left with their default values, Click **OK** (not shown).

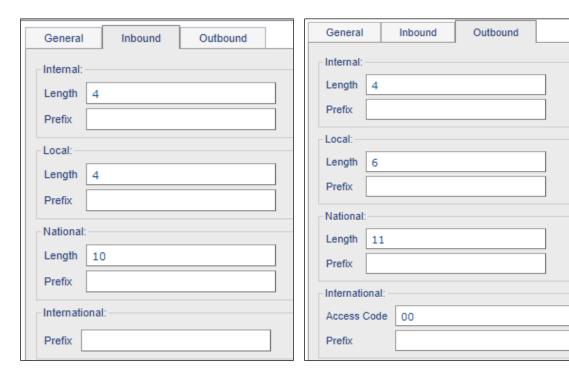

### 7.16. Create Dial Plan

To create a PBX specific dial plan, select **Call Servers** →**PBXs**, select the **Dial Plan** tab, click **New**.

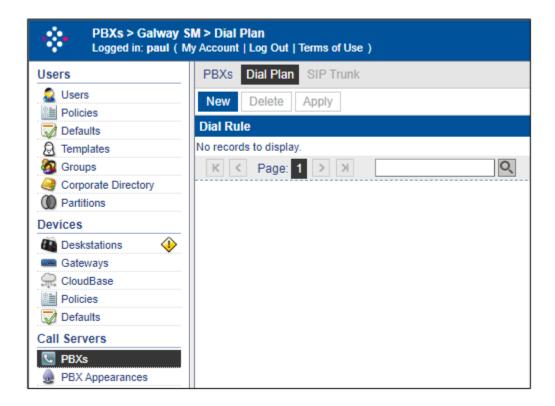

Under the **General** tab fill in the **Dial Rule**. Press **OK** when completed.

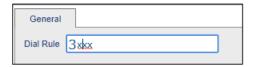

Repeat this for all valid extension formats.

## 7.17. Create Call and Privacy Appearances

Three call appearances must be created for each Speakerbus ARIA iDUCX virtual deskstation. One is for the main appearance, and one for each of the privacy appearances (handset 1 and handset 2). As previously explained, three extensions are configured in System Manager for this purpose.

## 7.17.1. Create Call Appearances

To create the main appearance, click **Call Servers** →**PBX Appearances** in the left pane, click on **New**.

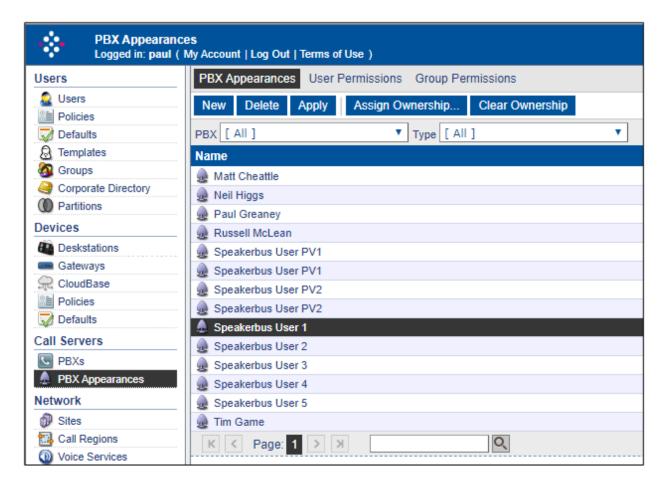

Select the PBX created in **Section 7.5** (in this case **Avaya Aura 10.2**), then select the **Type** of appearance to be created (which is **Call** in this case) and configure the following under the **General** tab:

- Provide a descriptive name for the appearance in the **Name** field, such as the extension or user's name.
- Set the **Long Label** field to the label that will be displayed for the call appearance button on the iDUCX deskstation. The **Address** field should also be set to the appearance extension.
- Set the **Maximum Appearance** field to the number of call appearances configured on the station in System Manager (the number of call appearance buttons dictates the number of calls on the system the user can have directed to them). When all of the call appearances are not idle the user is considered busy, and no further calls can be routed to them. Up to a maximum of 10 call appearances may be configured on Communication Manager for each iDUCX deskstation.
- Check the Message Indication checkbox for voice mail purposes and the Allow Outbound Calls.
- The **Authentication Name** and **Authentication Password** fields should be set to the extension and password configured on System Manager in **Section 6.3**. These are the credentials that the Speakerbus ARIA iDUCX virtual deskstation will use to authenticate and register with Session Manager. Use the default values for the other fields. Click **OK** (not shown).

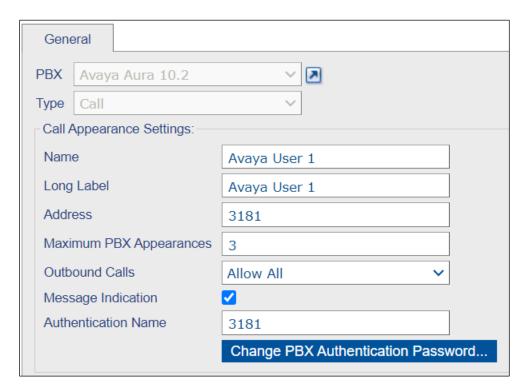

### 7.17.2. Create Privacy Appearances

Repeat the procedure in 7.17.1 for the two corresponding privacy appearances. Click the **New** button to add another appearance. In the **General** tab select the **PBX** created in **Section 7.5**, set the **Type** field to **Privacy 1** and complete the **Address**, **Authentication Name** and **Authentication Password** fields. The last two fields should be identical to the setup in System Manager for registration to occur. Press **OK** (not shown) to commit the created appearance.

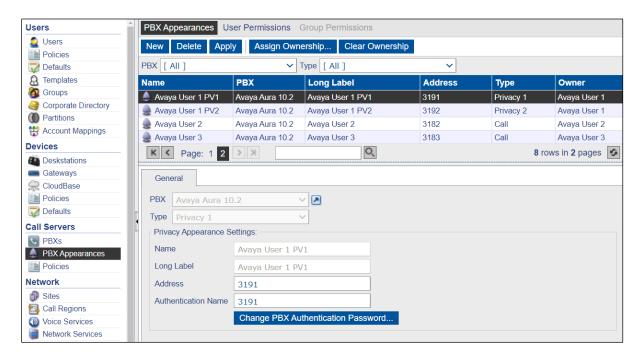

Similar details for the second privacy user.

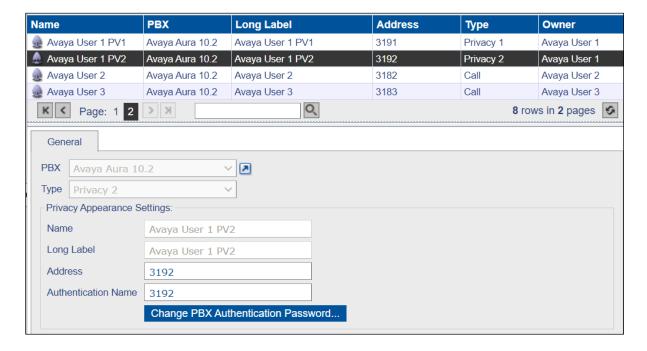

## 7.18. Assign User Permissions

Appearance permissions must be assigned to the created users. Select Call Servers → PBX Appearances in the left pane, select the Call Appearance from the list, and select the User Permissions tab at the top of the page.

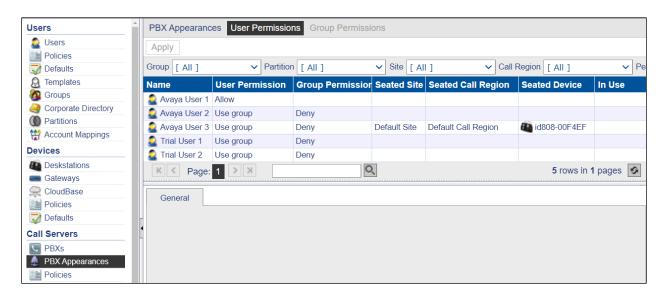

Select the user to give permissions to and select **Allow** from the **Permissions** drop down list and click **Apply**.

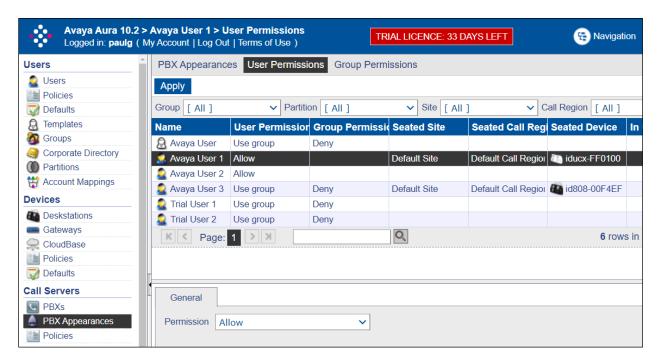

## 7.19. Assign Ownership

Appearance ownership must be assigned to a user as it enables the Speakerbus ARIA iDUCX virtual deskstation to distinguish between the owner of the call or appearance as opposed to someone who is bridged on to that appearance. Select **Call Servers** →**PBX Appearances** in the left pane. Select the appropriate user in the main window and click on the **Assign Ownership** button.

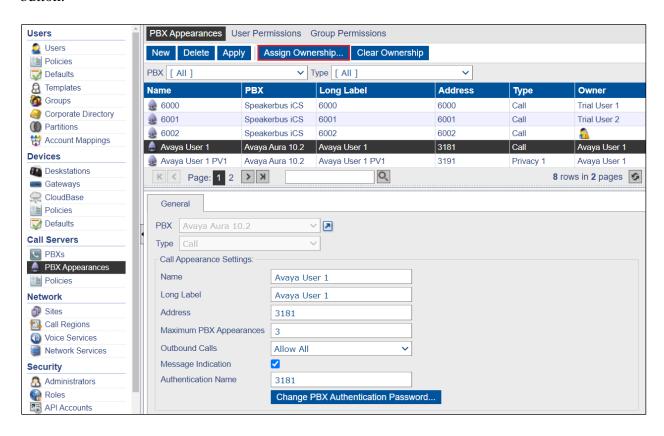

Filter accordingly and select the user from the **User to assign ownership to** drop down list. Click **OK**.

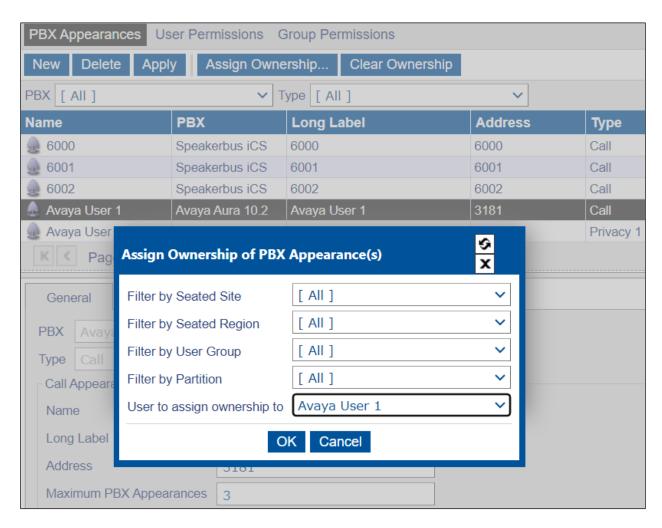

## 7.20. Set Default Appearance

Select **Users** → **Users** in the left pane.

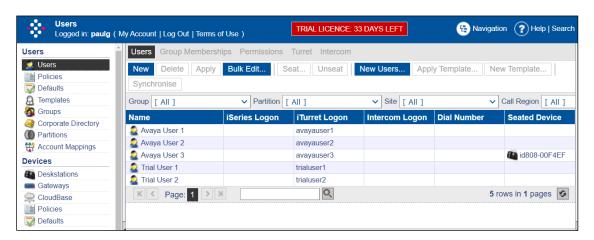

Within the **General** tab fill in the following:

- **Default PBX Appearance Type** Select Call from the drop-down list.
- **Default PBX Appearance** Select the appropriate user from the drop-down list.

Click **APPLY** (not shown) once completed.

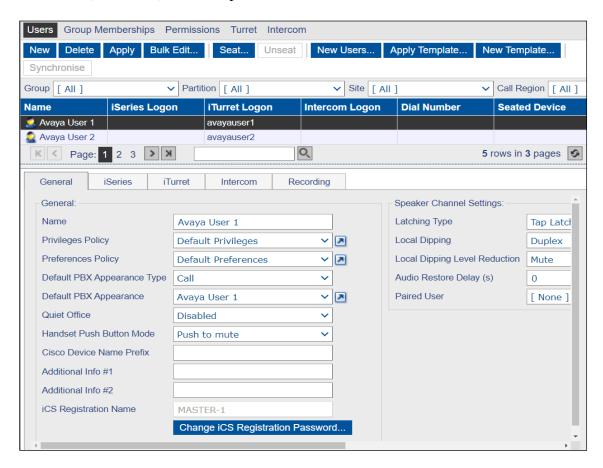

## 7.21. Program ARIA Touch Layout Profiles

The programming of the ARIA Touch can be carried out by Speakerbus or Avaya engineer. For information on the types of tiles available and administration of the ARIA Touch tile layouts, refer to the Speakerbus iManager Administrator`s Guide.

To add the above appearances to the tiles layout, go to the user and select the Turret, as per the screenshot below.

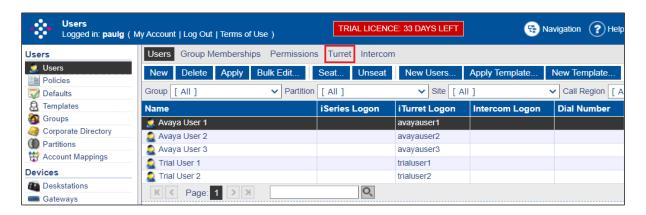

Click on **Tile Layout** and add the appropriate tiles.

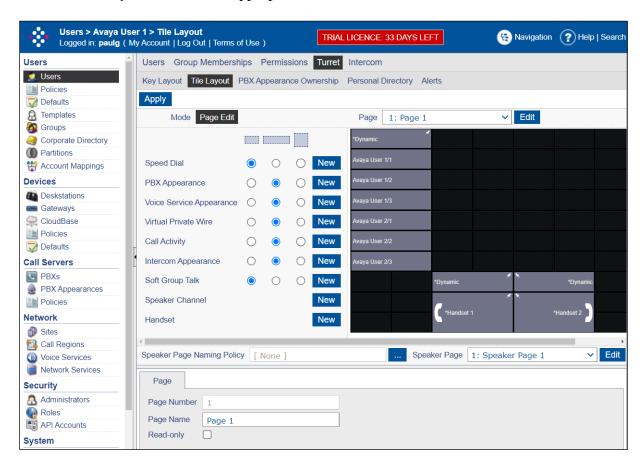

### 7.22. Synchronise Deskstations

Any changes made to the profile within iManager will be updated on the iDUCX device after **OK** or **Apply** is pressed. However, some changes will require a synchronization to push the new configuration to the iDUCX without disruption to the user. Select **Devices** →**Deskstations** and select the desired deskstations. Click the **Synchronise** button.

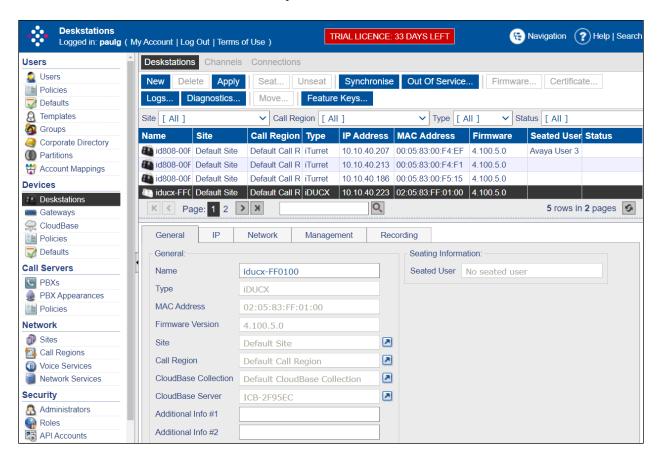

### 7.23. Changing to TCP SIP signaling

As Speakerbus now supports both UDP and TCP at the deskstation for SIP signaling, this section details how to change the signaling protocol for the endpoint and iCS servers (Avaya PBX has already been provided in **Section 7.15**.

Navigate to **Devices** > **Policies** and select the relevant RTP Media & SIP policy outlined in section 7.3 and untick the "**Allow UDP SIP Signaling**" tick box, then press **OK**.

A resync of the iCB server will need to be performed.

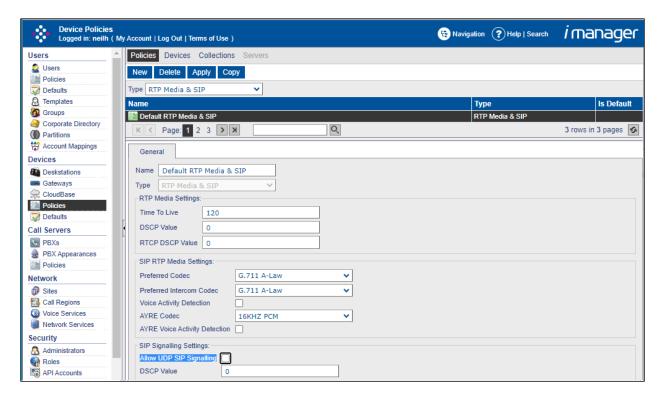

# 8. Verification Steps

This section provides the tests that can be performed to verify correct configuration of the Avaya and Speakerbus solution.

# 8.1. Verify Speakerbus ARIA iDUCX virtual deskstation registration with Avaya Aura® Session Manager

To verify that the Speakerbus ARIA iDUCX virtual deskstation have successfully registered with Session Manager, from the System Manager Web interface, click on **Elements** → **Session Manager**.

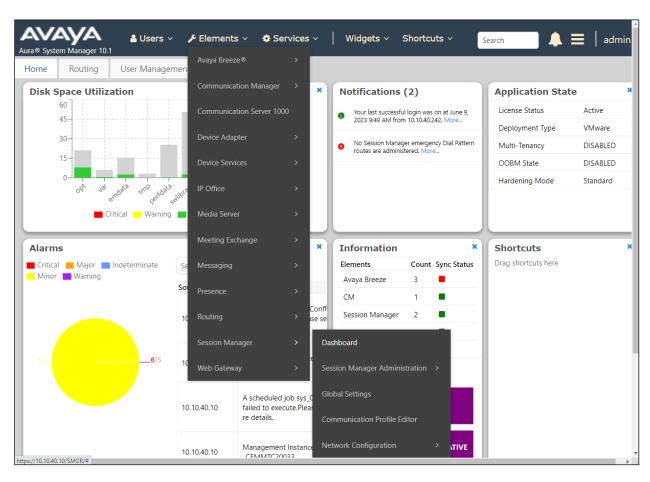

From the left window, click on **System Status**  $\rightarrow$  **User Registrations**. This will display a summary of registered stations on each Session Manager as shown below. Note that **3181**, **3191** and **3192** are all registered which is a good indication that this iDUX/ARIA is registered correctly with Session Manager.

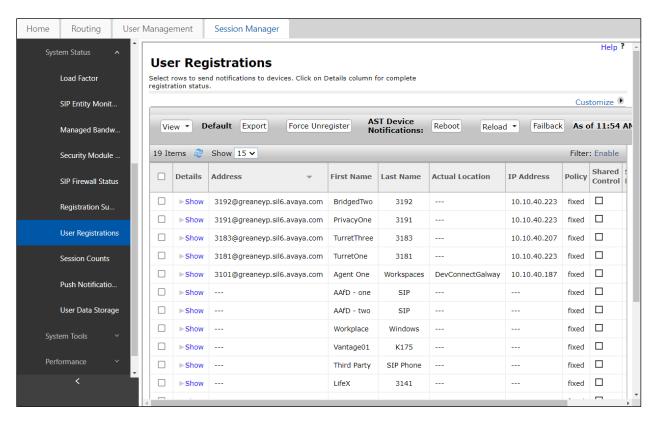

# 8.2. Verify Speakerbus ARIA iDUCX virtual deskstation status

Open a URL to the ICMS server for example https://[ip of iWS]/ARIATouch/Login. Enter the appropriate credentials and click on SIGN IN.

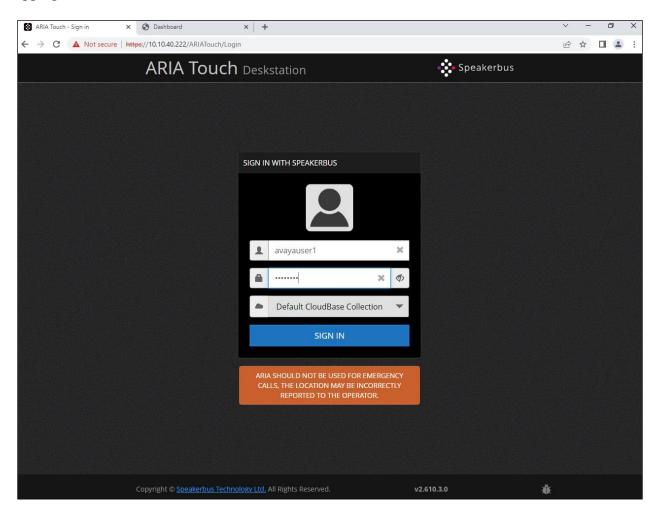

The user is presented with the following screen, displaying the virtual turret.

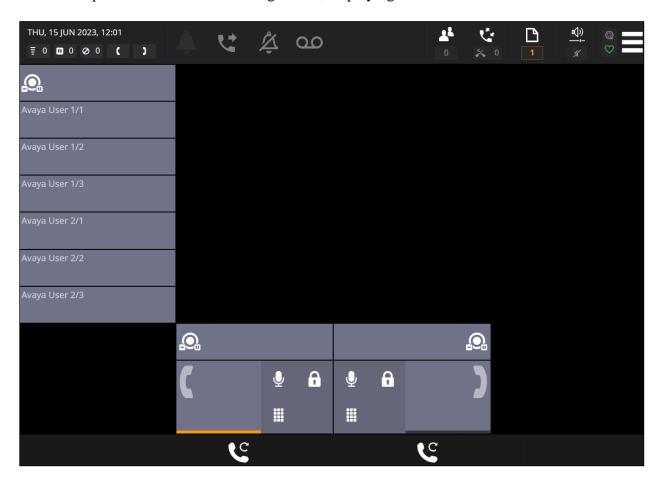

A call was made from extension **3183** to this extension **3181** and the incoming call is shown on the buttons along the left side of the screen as well as a popup message from **Chrome** indicating that there is an incoming call. The call can be answered by clicking on one of the buttons on the left side.

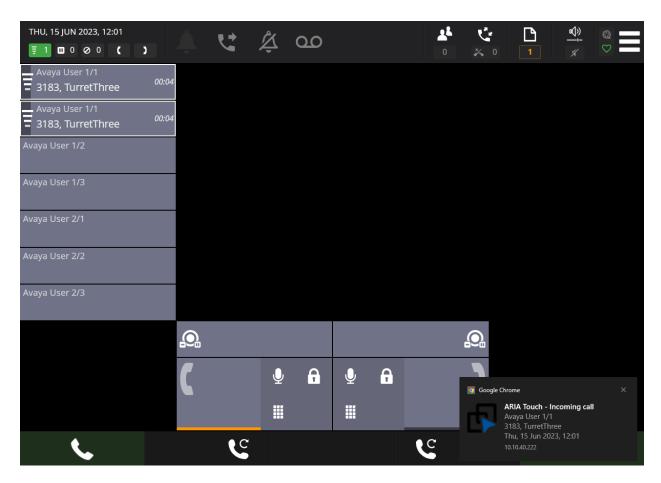

Once the call is answered, the buttons along to bottom can be used to place the call on hold, transfer the call, or conference in another person.

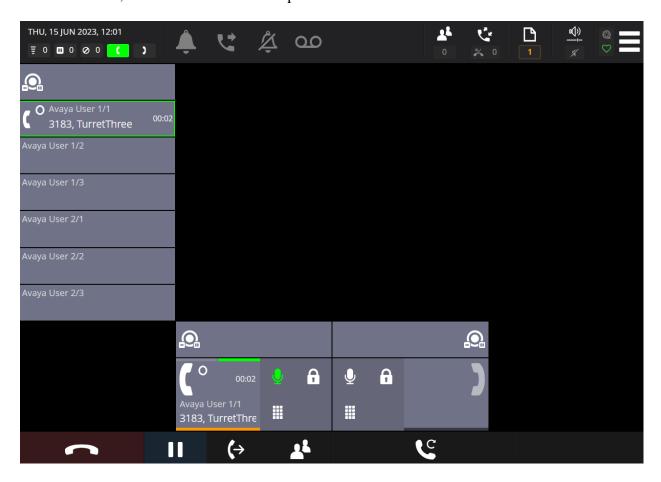

## 9. Conclusion

These Application Notes describe the compliance tested configuration of the Speakerbus ARIA iDUCX virtual deskstation solution with Avaya Aura® Communication Manager and Avaya Aura® Session Manager. All tests passed with observations noted in **Section 2.2**.

### 10. Additional References

This section references the Avaya documentation relevant to these Application Notes. The following Avaya product documentation is available at <a href="http://support.avaya.com">http://support.avaya.com</a>.

- [1] Administering Avaya Aura® Communication Manager, Release 10.1.
- [2] Avaya Aura® Communication Manager Feature Description and Implementation, Release 10.1.
- [3] Administering Avaya Aura® Session Manager, Release 10.1.
- [4] Administering Avaya Aura® System Manager, Release 10.1.
- [5] Speakerbus iCMS Administrators Guide v4.0 R46
- [6] Speakerbus Aria Touch User Guide R5

Additional product documentation for Speakerbus can be requested from <a href="mailto:info@speakerbus.com">info@speakerbus.com</a>

#### ©2023 Avaya Inc. All Rights Reserved.

Avaya and the Avaya Logo are trademarks of Avaya Inc. All trademarks identified by ® and TM are registered trademarks or trademarks, respectively, of Avaya Inc. All other trademarks are the property of their respective owners. The information provided in these Application Notes is subject to change without notice. The configurations, technical data, and recommendations provided in these Application Notes are believed to be accurate and dependable but are presented without express or implied warranty. Users are responsible for their application of any products specified in these Application Notes.

Please e-mail any questions or comments pertaining to these Application Notes along with the full title name and filename, located in the lower right corner, directly to the Avaya DevConnect Program at <a href="mailto:devconnect@avaya.com">devconnect@avaya.com</a>.